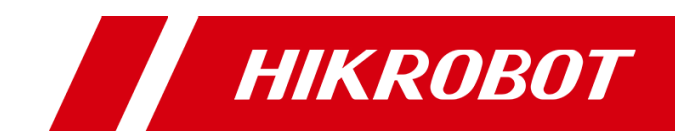

# Linear Laser Stereo Camera

User Manual

# **Legal Information**

### **User Manual**

© 2019 Hangzhou Hikrobot Technology Co., Ltd. All rights reserved.

### **About this Manual**

The Manual includes instructions for using and managing the Product. Pictures, charts, images and all other information hereinafter are for description and explanation only. The information contained in the Manual is subject to change, without notice, due to firmware updates or other reasons. Please find the latest version of this Manual at the Hikrobot website (https://www.hikrobotics.com/).

Please use this Manual with the guidance and assistance of professionals trained in supporting the Product.

### **Trademarks**

 $HIKROBOT$  and other Hikrobot's trademarks and logos are the properties of Hikrobot in various jurisdictions. Other trademarks and logos mentioned are the properties of their respective owners.

### **Disclaimer**

TO THE MAXIMUM EXTENT PERMITTED BY APPLICABLE LAW, THIS MANUAL AND THE PRODUCT DESCRIBED, WITH ITS HARDWARE, SOFTWARE AND FIRMWARE, ARE PROVIDED "AS IS" AND "WITH ALL FAULTS AND ERRORS". HIKROBOT MAKES NO WARRANTIES, EXPRESS OR IMPLIED, INCLUDING WITHOUT LIMITATION, MERCHANTABILITY, SATISFACTORY QUALITY, OR FITNESS FOR A PARTICULAR PURPOSE. THE USE OF THE PRODUCT BY YOU IS AT YOUR OWN RISK. IN NO EVENT WILL HIKROBOT BE LIABLE TO YOU FOR ANY SPECIAL, CONSEQUENTIAL, INCIDENTAL, OR INDIRECT DAMAGES, INCLUDING, AMONG OTHERS, DAMAGES FOR LOSS OF BUSINESS PROFITS, BUSINESS INTERRUPTION, OR LOSS OF DATA, CORRUPTION OF SYSTEMS, OR LOSS OF DOCUMENTATION, WHETHER BASED ON BREACH OF CONTRACT, TORT (INCLUDING NEGLIGENCE), PRODUCT LIABILITY, OR OTHERWISE, IN CONNECTION WITH THE USE OF THE PRODUCT, EVEN IF HIKROBOT HAS BEEN ADVISED OF THE POSSIBILITY OF SUCH DAMAGES OR LOSS.

YOU ACKNOWLEDGE THAT THE NATURE OF INTERNET PROVIDES FOR INHERENT SECURITY RISKS, AND HIKROBOT SHALL NOT TAKE ANY RESPONSIBILITIES FOR ABNORMAL OPERATION, PRIVACY LEAKAGE OR OTHER DAMAGES RESULTING FROM CYBER-ATTACK, HACKER ATTACK, VIRUS INSPECTION, OR OTHER INTERNET SECURITY RISKS; HOWEVER, HIKROBOT WILL PROVIDE TIMELY TECHNICAL SUPPORT IF REQUIRED.

YOU AGREE TO USE THIS PRODUCT IN COMPLIANCE WITH ALL APPLICABLE LAWS, AND YOU ARE SOLELY RESPONSIBLE FOR ENSURING THAT YOUR USE CONFORMS TO THE APPLICABLE LAW. ESPECIALLY, YOU ARE RESPONSIBLE, FOR USING THIS PRODUCT IN A MANNER THAT DOES NOT INFRINGE ON THE RIGHTS OF THIRD PARTIES, INCLUDING WITHOUT LIMITATION, RIGHTS OF PUBLICITY, INTELLECTUAL PROPERTY RIGHTS, OR DATA PROTECTION AND OTHER PRIVACY RIGHTS. YOU SHALL NOT USE THIS PRODUCT FOR ANY PROHIBITED END-USES, INCLUDING THE

DEVELOPMENT OR PRODUCTION OF WEAPONS OF MASS DESTRUCTION, THE DEVELOPMENT OR PRODUCTION OF CHEMICAL OR BIOLOGICAL WEAPONS, ANY ACTIVITIES IN THE CONTEXT RELATED TO ANY NUCLEAR EXPLOSIVE OR UNSAFE NUCLEAR FUEL-CYCLE, OR IN SUPPORT OF HUMAN RIGHTS ABUSES.

THE PERFORMANCE DATA IN THIS PUBLICATION IS BASED ON HIKROBOT'S INTERNAL RESEARCH/EVALUATION. ACTUAL DATA MAY VARY DEPENDING ON SPECIFIC CONFIGURATIONS AND OPERATING CONDITIONS AND HIKROBOT SHALL NOT BEAR THE CONSEQUENCES ARISING THEREFROM.

IN THE EVENT OF ANY CONFLICTS BETWEEN THIS MANUAL AND THE APPLICABLE LAW, THE LATER PREVAILS.

# **Regulatory Information**

### **FCC Information**

Please take attention that changes or modification not expressly approved by the party responsible for compliance could void the user's authority to operate the equipment. FCC compliance: This equipment has been tested and found to comply with the limits for a Class A digital device, pursuant to part 15 of the FCC Rules. These limits are designed to provide reasonable protection against harmful interference when the equipment is operated in a commercial environment. This equipment generates, uses, and can radiate radio frequency energy and, if not installed and used in accordance with the instruction manual, may cause harmful interference to radio communications. Operation of this equipment in a residential area is likely to cause harmful interference in which case the user will be required to correct the interference at his own expense.

—Reorient or relocate the receiving antenna.

—Increase the separation between the equipment and receiver.

—Connect the equipment into an outlet on a circuit different from that to which the receiver is connected.

—Consult the dealer or an experienced radio/TV technician for help.

### **FCC Conditions**

This device complies with part 15 of the FCC Rules. Operation is subject to the following two conditions:

- 1. This device may not cause harmful interference.
- 2. This device must accept any interference received, including interference that may cause undesired operation.

### **EU Conformity Statement**

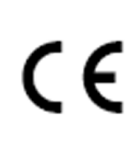

This product and - if applicable - the supplied accessories too are marked with "CE" and comply therefore with the applicable harmonized European standards listed under the EMC Directive 2014/30/EU, the RoHS Directive 2011/65/EU.

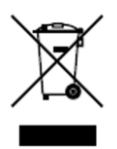

2012/19/EU (WEEE directive): Products marked with this symbol cannot be disposed of as unsorted municipal waste in the European Union. For proper recycling, return this product to your local supplier upon the purchase of equivalent new equipment, or dispose of it at designated collection points. For more information see: *[http://www.recyclethis.info](http://www.recyclethis.info/)*

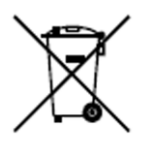

2006/66/EC (battery directive): This product contains a battery that cannot be disposed of as unsorted municipal waste in the European Union. See the product documentation for specific battery information. The battery is marked with this symbol, which may include lettering to indicate cadmium (Cd), lead (Pb), or mercury (Hg). For proper recycling, return the battery to your supplier or to a designated collection point. For more information see: *[http://www.recyclethis.info](http://www.recyclethis.info/)*

# **Symbol Conventions**

The symbols that may be found in this document are defined as follows.

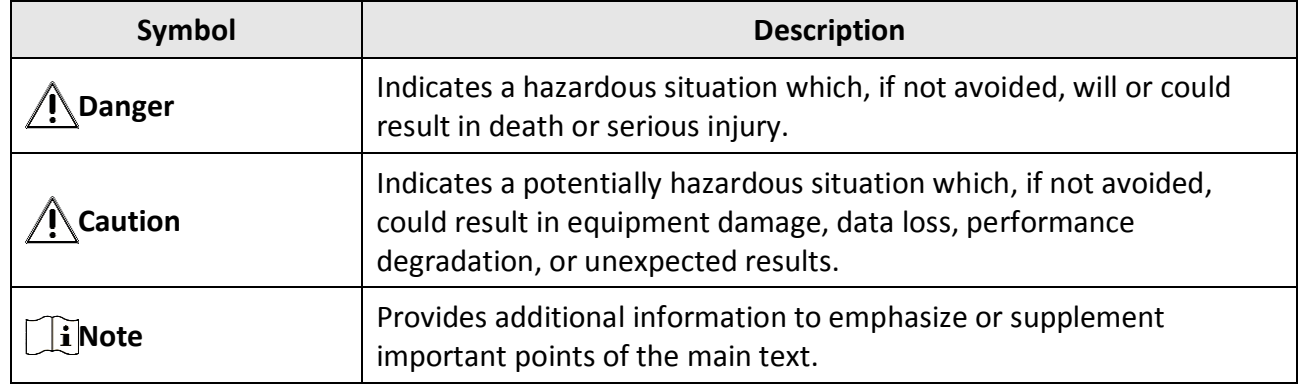

# **About This Manual**

This manual includes instructions for using and managing the product. Pictures, charts, images and all other information hereinafter are for description and explanation only. The information contained in this manual is subject to change without notice, due to firmware updates or other reasons.

# **Available Model**

This manual is applicable to the Linear Laser Stereo Camera.

# **Safety Instruction**

These instructions are intended to ensure that the user can use the product correctly to avoid danger or property loss.

#### **Laws and Regulations**

The device should be used in compliance with local laws, electrical safety regulations, and fire prevention regulations.

#### **Laser Safety**

- This device has a low risk of NIR light hazard measured at 100 millimeters.
- Do not turn on the light source during device installation and maintenance.
- Do not observe the light source in close range during its operation, even though a short time.
- In the absence of proper protection, you should keep safety distance with the light source, or avoid direct eye exposure with the light source during device installation and maintenance.

#### **Power Supply**

- When wiring or dismounting, make sure that the device power is cut off, and do not operate under electrification.
- Avoid contact with exposed circuit. When the device is powered on, avoid contact with exposed junctions and parts.
- Use the power adapter provided by the regular manufacturer.
- Do not connect multiple devices to one power adapter, to avoid over-heating or fire hazards caused by overload.
- Make sure the plug is properly connected to the power socket.

#### **Transportation**

- The device contains precision optical components and electronic components. During transportation, storage and installation, incorrect operations like heavy pressure and violent vibration should be avoided. Otherwise, the device may be damaged.
- Avoid sudden collision, and pack the device with the accompanied carton and cushioning material or similar package.

#### **Using Environment**

- In order to reduce the risk of fire or electric shock, do not let the device get wet or damp.
- Do not drop objects onto the device and avoid vigorous vibration.
- Keep the device away from magnetic interference.
- Do not use the device in extremely heat, extremely cold, dusty environment, corrosive environment or high humidity environment.
- Do not aim the device lens at objects of strong light, such as the sun and incandescent lamp. Otherwise, the lens or sensor may be damaged.
- The device should be stored in dry environment without corrosive gas. Avoid placing the device in direct sunlight and poorly ventilated locations, or near heat sources such as heater or heating (ignoring this warning may lead to fire hazards).
- Do not operate in explosive environment.
- Keep the surrounding area well ventilated to avoid heat accumulation. Do not contact the radiator directly to avoid scald.

#### **Electrostatic Protection**

- Remove all conductive objects (such as jewelry, watch, etc.) on the device body before touching the device, and touch the grounding metal bracket by hand to release the static electricity.
- It is suggested to wear anti-static suit to prevent damage to the equipment caused by static electricity.
- When installing or maintaining the device, wear anti-static wristband or anti-static gloves. Make sure that the wristband is tightly attached to the skin and is reliably grounded.
- It is forbidden to touch exposed circuit boards with bare hands. Static electricity generated by human body may damage electrostatic sensitive components on circuit boards.
- When touching electrostatic sensitive components or devices, proper grounding measures must be taken.
- Put electrostatic sensitive components into anti-static bags for protection.
- It is suggested to place humidifier in dry environment to maintain suitable humidity and reduce static electricity generation.

#### **Maintenance**

- If the device is not working properly, contact the store or the nearest service center. Do not disassemble or modify the device in any way. (The company does not bear any liability for any problem arising from unauthorized modification or maintenance).
- Properly preserve all the original packaging materials of the device so that when problems arise, the device can be packed with packaging materials and sent to the agent or returned to the manufacturer for processing. The company does not bear any liability for accidental damage during transportation caused by non-original packaging.
- This device is a precision electronic device, no components can be maintained by user, do not disassemble the device arbitrarily.

#### **Cleaning**

Do not touch the image sensor directly. If the sensor needs to be cleaned, use a clean rag and wet it with alcohol, then gently wipe off the dirt; if the device is not in use, cover the image sensor with dust cover for protection.

#### **Installation**

Do not install the device on vibrating surface or places that are vulnerable to impact.

#### **Personnel Requirement**

Quality requirements for installation and maintenance personnel: qualification certificate or working experience in weak current system installation and maintenance, and relevant working experience and qualifications. Besides, the personnel must possess the following knowledge and operation skills:

- The basic knowledge and operation skills of low voltage wiring and low voltage electronic circuit connection.
- The ability to comprehend the contents of this manual.

# **Contact Information**

Hangzhou Hikrobot Technology Co., Ltd. No. 399 Danfeng Road, Binjiang District, Hangzhou, 310051, China E-mail: tech\_support@hikrobotics.com Website: en.hikrobotics.com

# **Contents**

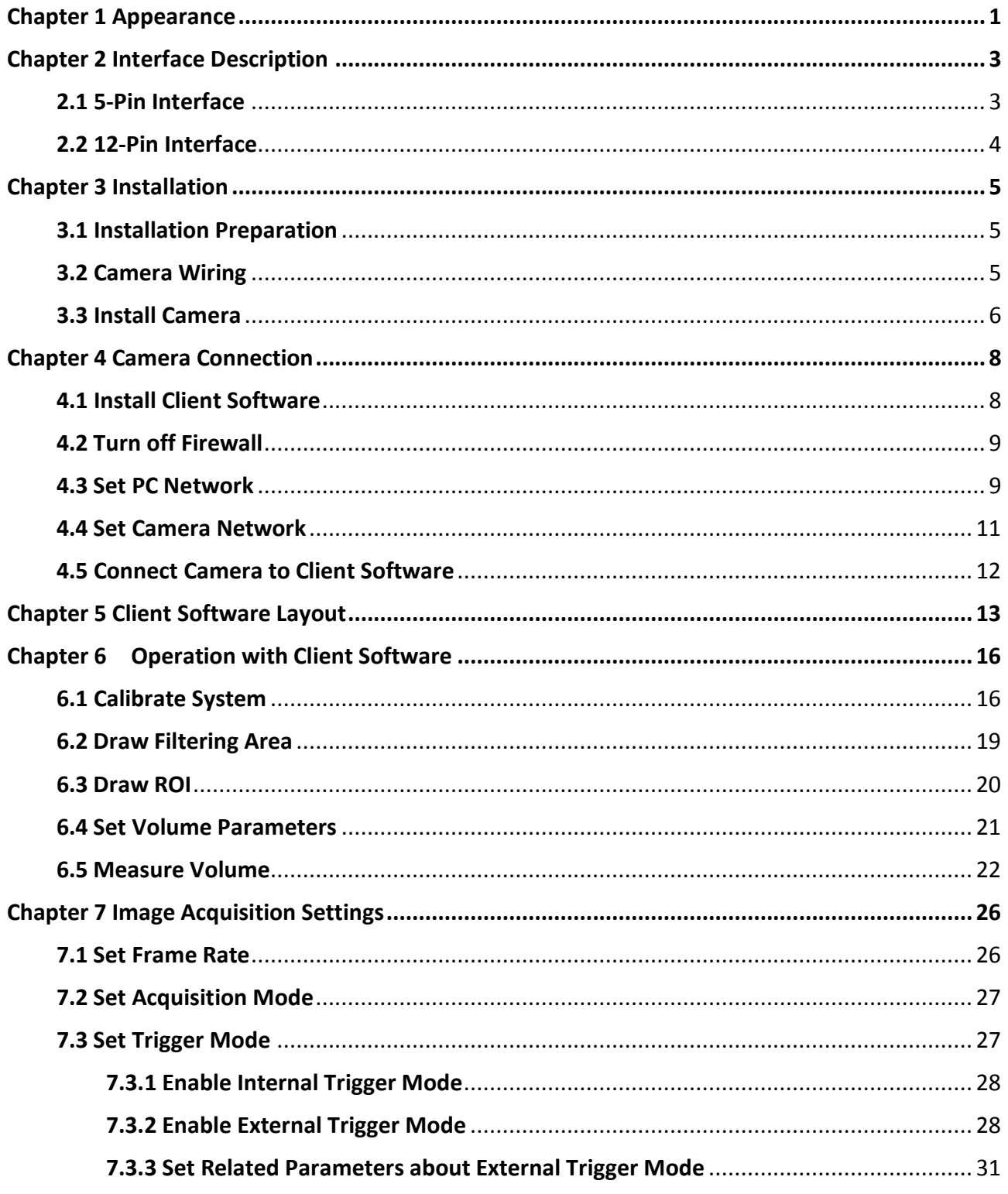

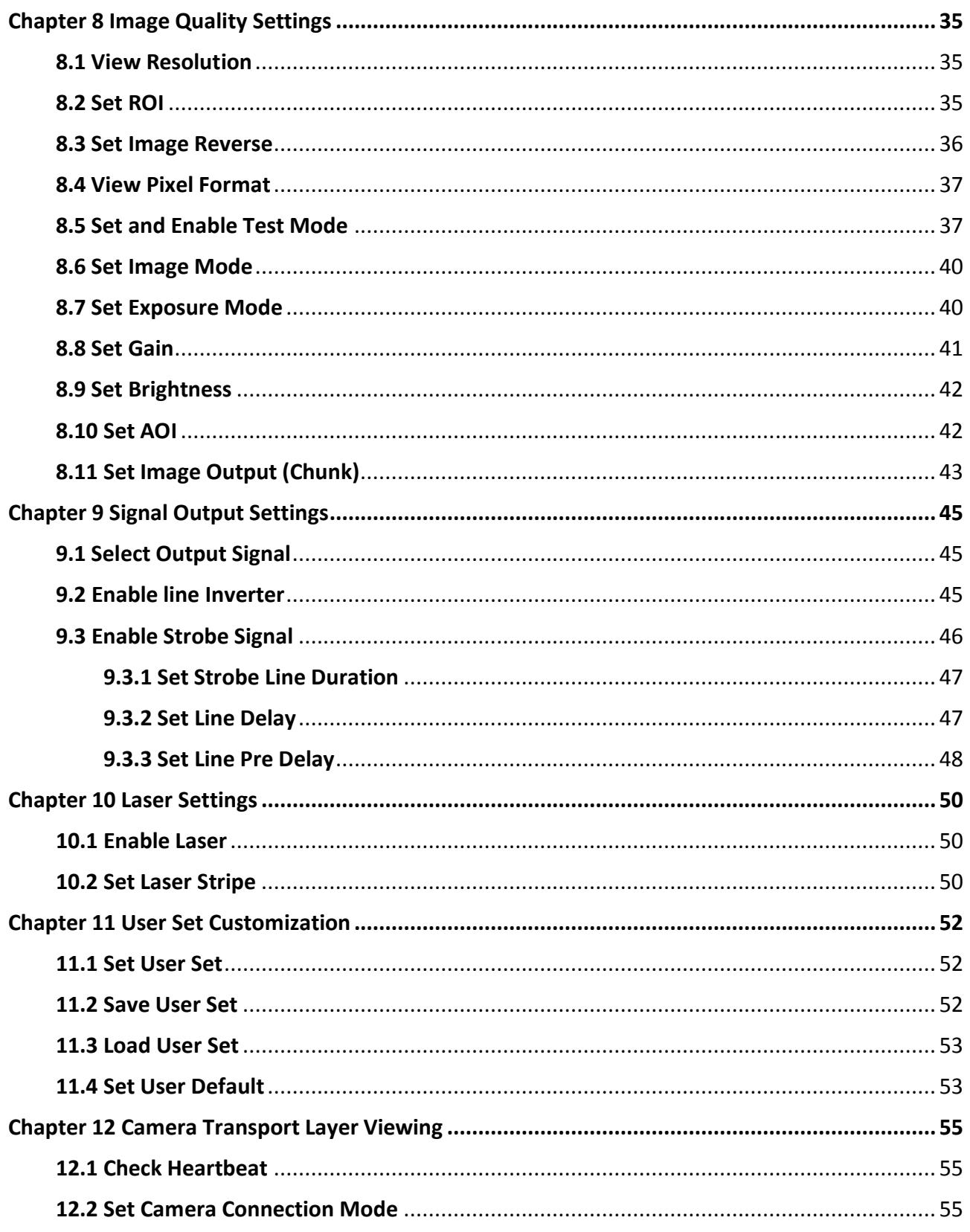

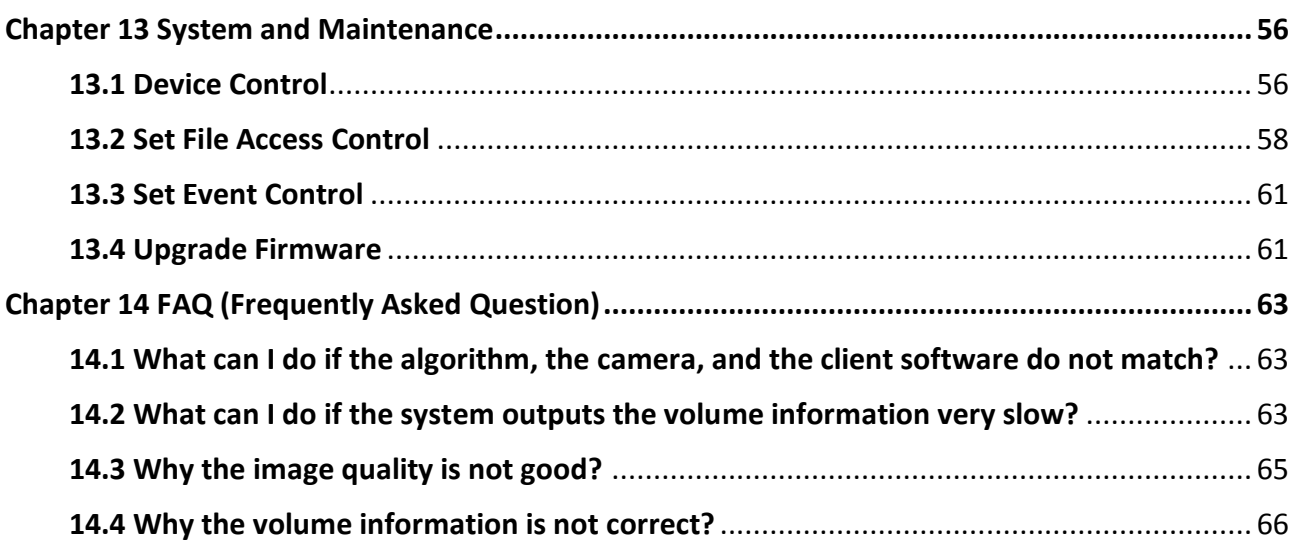

# **Chapter 1 Appearance**

<span id="page-10-0"></span>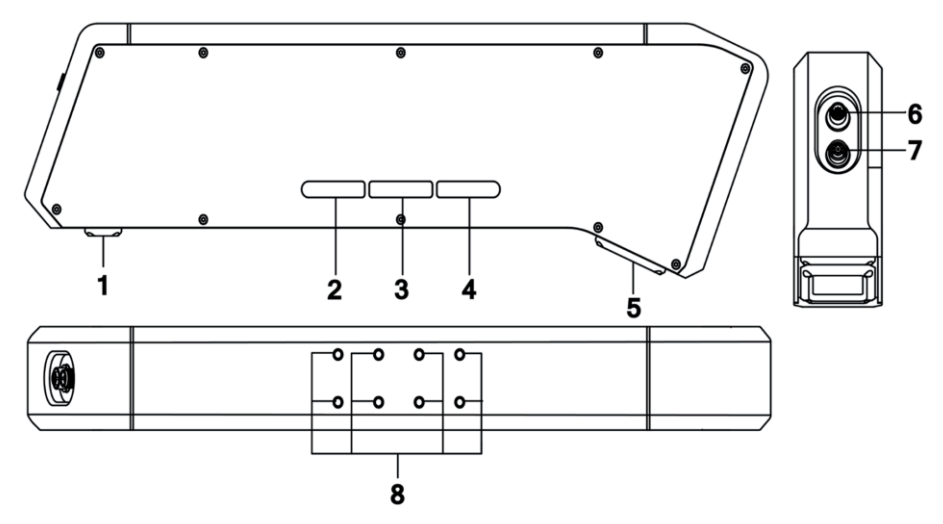

**Figure 1-1 Appearance**

#### **Table 1-1 Interface Description**

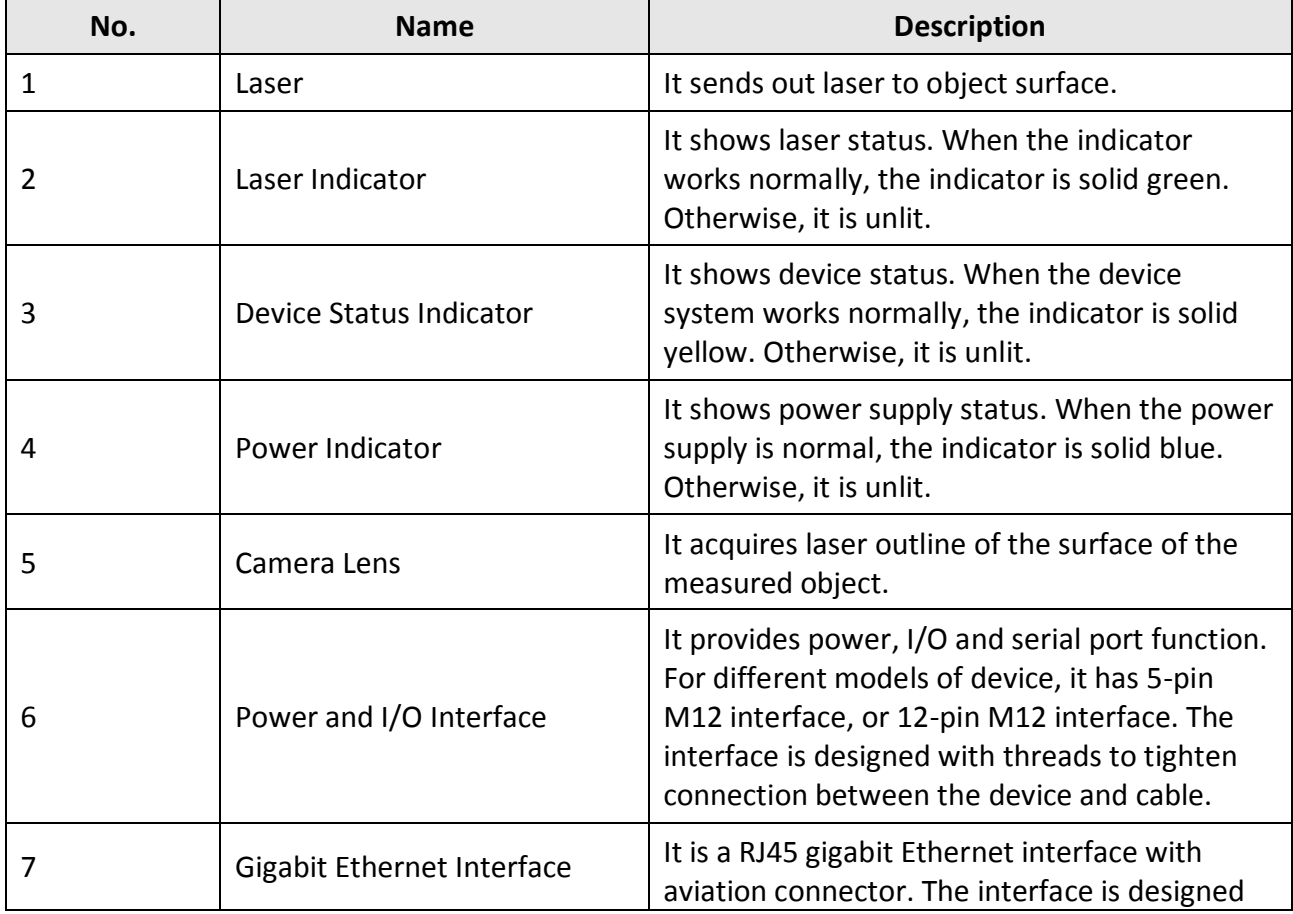

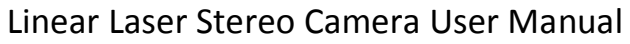

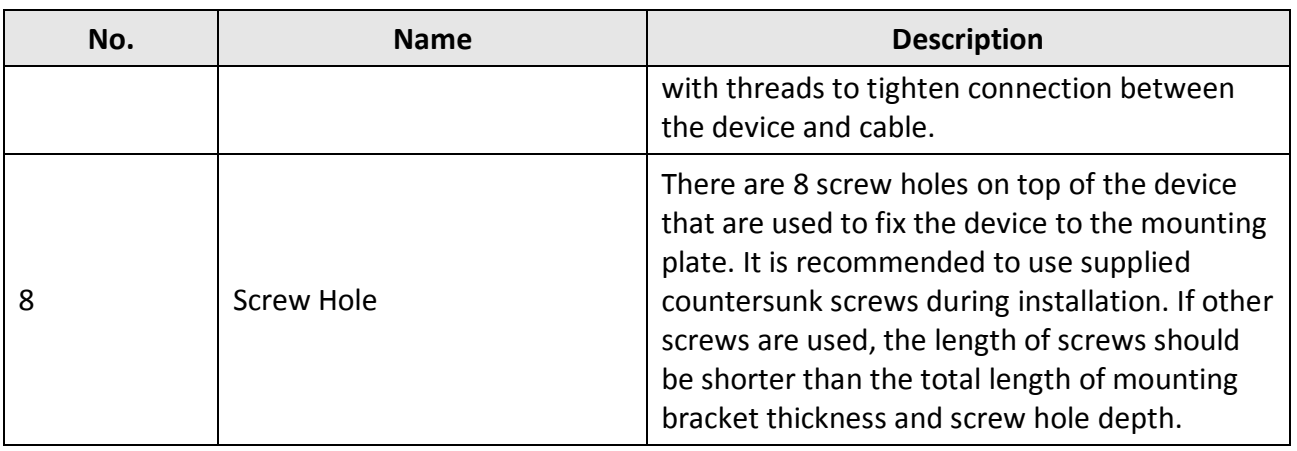

# **Chapter 2 Interface Description**

<span id="page-12-0"></span>Two types of power and I/O interface are available, 5-pin M12 interface and 12-pin M12 interface. Interface type requirement may vary by different device models. Read the interface and its pin definitions carefully before using it to connect the device.

## <span id="page-12-1"></span>**2.1 5-Pin Interface**

Read the following section to get definitions of 5-pin M12 interface.

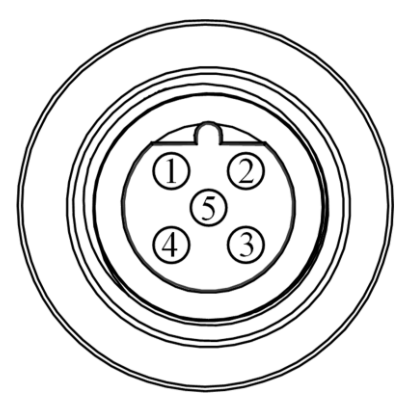

**Figure 2-1 5-Pin M12 Interface**

#### **Table 2-1 Pin Definitions**

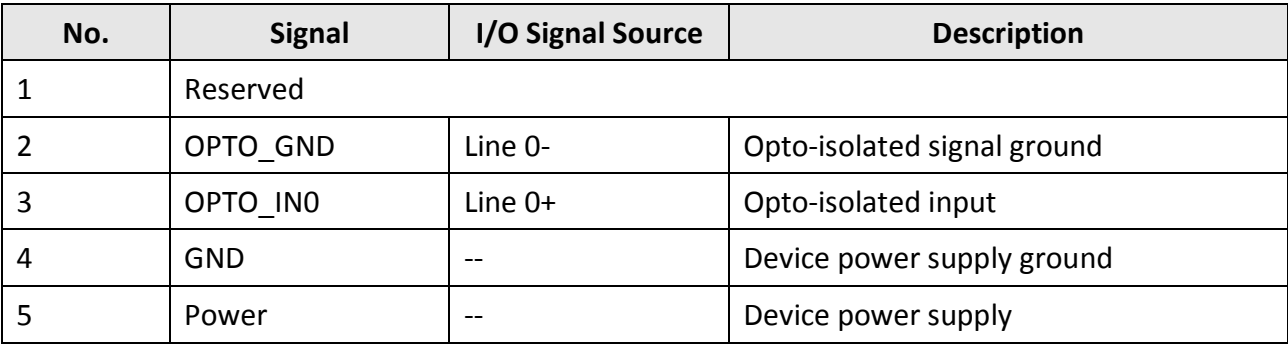

### **Note**

You should refer to the table above and the label attached to the power and I/O cable to wire the device.

## <span id="page-13-0"></span>**2.2 12-Pin Interface**

Read the following section to get definitions of 12-pin M12 interface.

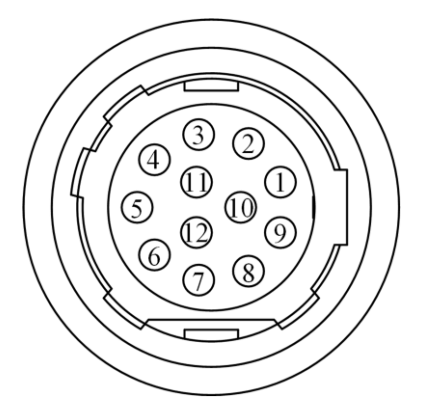

**Figure 2-2 12-Pin M12 Interface**

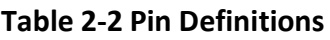

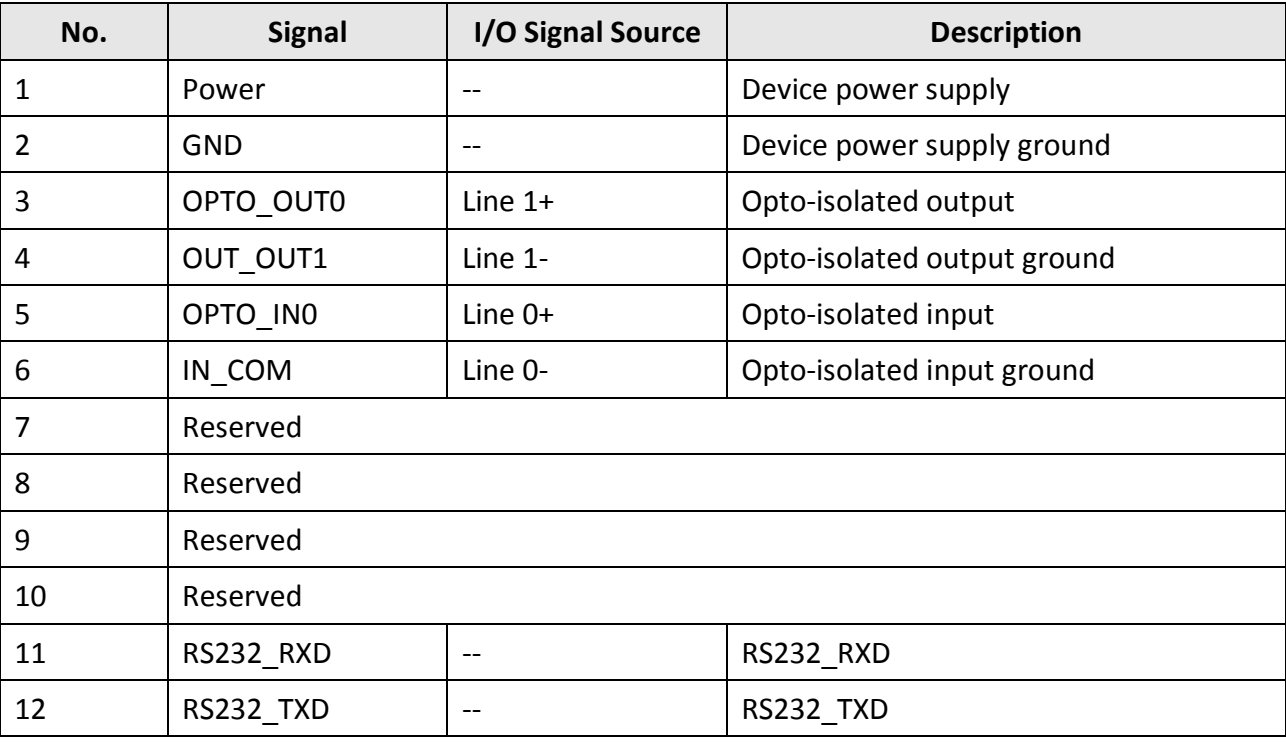

# **Note**

You should refer to the table above and the label attached to the power and I/O cable to wire the device.

# **Chapter 3 Installation**

## <span id="page-14-1"></span><span id="page-14-0"></span>**3.1 Installation Preparation**

You need to prepare following accessories before installation.

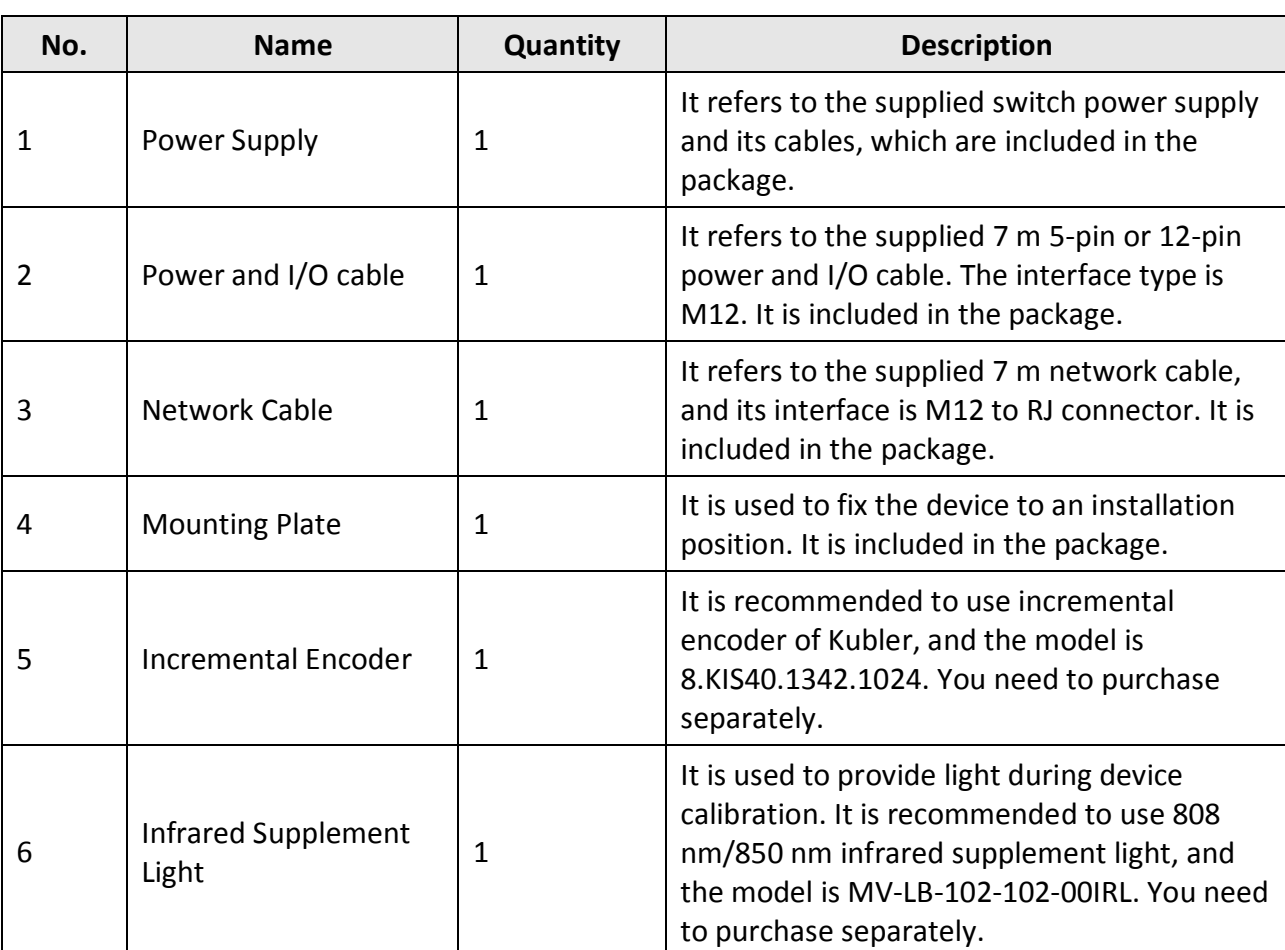

#### **Table 3-1 Accessories**

## <span id="page-14-2"></span>**3.2 Camera Wiring**

To improve the accuracy of conveyor belt direction and get its accurate speed, it is recommended to install an encoder under the conveyor belt.

### **Kubler Encoder (Recommended)**

You are recommended using Kubler encoder (Model: KIS40.1342.1024), which has the same power requirement with the camera (12 VDC).

No matter your device is equipped with 5-pin M12 interface or 12-pin M12 interface, you also can finish the wiring with encoder based on the following demonstration.

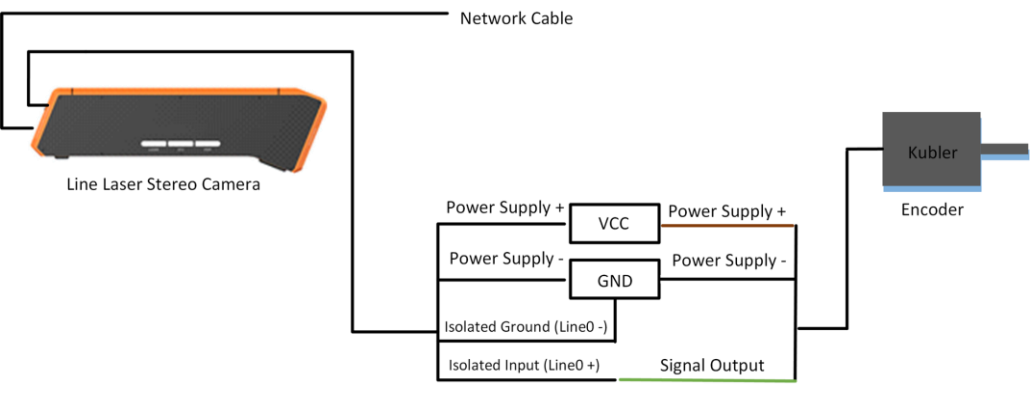

**Figure 3-1 Wiring**

### **Other Encoders**

If you adopt encoders which do not have the power supply of 12 VDC, you should power the encoder separately when using the encoder with the device. For wiring, please refer to corresponding user manual of encoder you used.

## <span id="page-15-0"></span>**3.3 Install Camera**

#### **Before You Start**

- Make sure the device in the package is in good condition and all the assembly parts are included.
- The standard power supply is 12 VDC. Make sure your power supply matches with the device.
- Make sure all the related equipment is power-off during the installation.
- Make sure you will install the camera in a right direction. The laser should face front and camera lens face back. When the conveyor belt moves from left to right, the laser should be in the left, and the camera should be in the right.

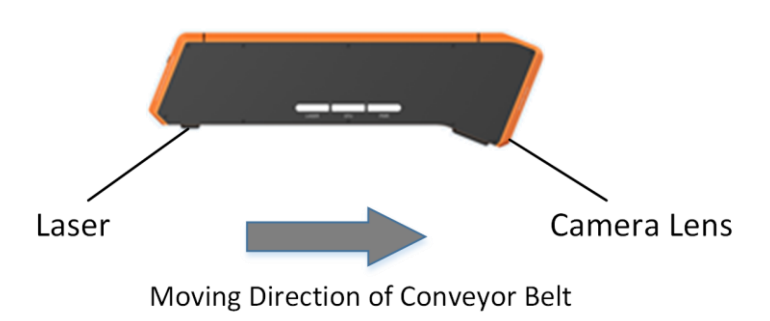

**Figure 3-2 Installation Direction**

#### **Steps**

1. Use countersunk screws to fix the mounting plate to the rear of the device.

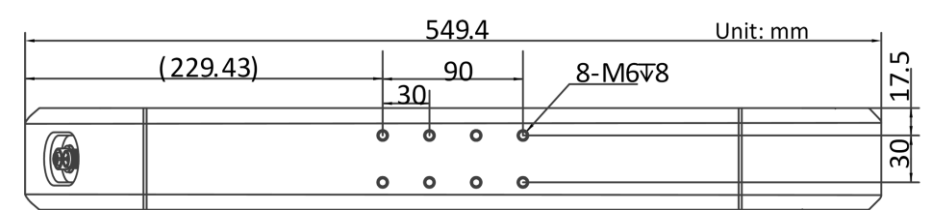

#### **Figure 3-3 Screw Holes**

2. Use the T-head bolts to fix the mounting plate to gantry.

## **Note**

- The device should be installed 1750 mm high above the conveyor belt, and at the middle of the conveyor belt.
- The installation should be firm and avoid vibration. Otherwise, the measurement accuracy will be affected.

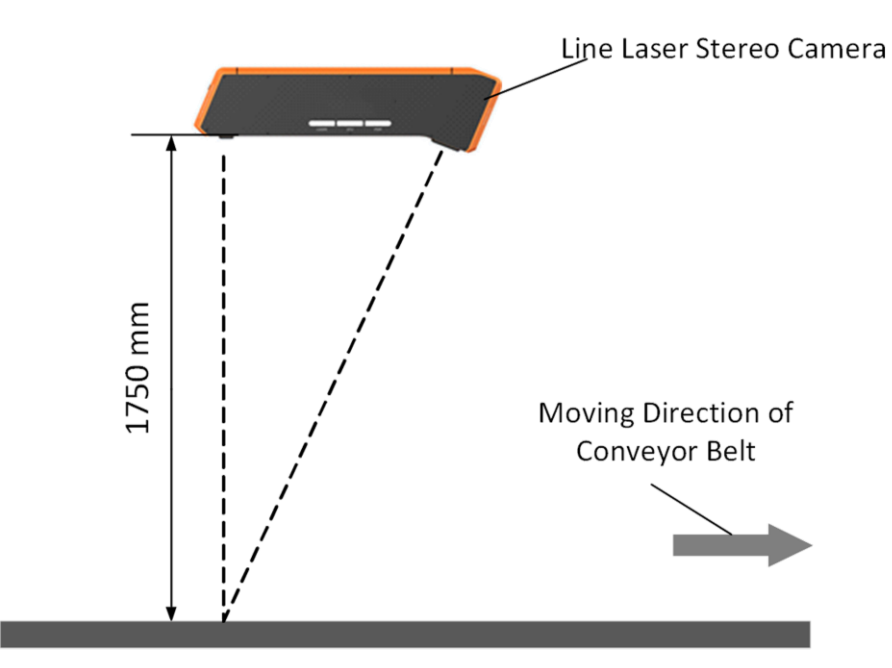

**Figure 3-4 Installation**

# **Chapter 4 Camera Connection**

<span id="page-17-0"></span>Camera connection to the client software is required for camera's configuration and remote operations. This section introduces how to install the client software, set PC and camera network, connect the camera to the client software, etc.

## <span id="page-17-1"></span>**4.1 Install Client Software**

3DMVS is a client software for camera configuration and remote operations.

**Steps** 

**Note**

- Check the Windows version. The client software is compatible with 32/64-bit Windows XP/7/10.
- You can mail to tech\_support@hikrobotics.com to get client software installation package.
- 1. Double click the installation package to start installing the client software.
- 2. Select the language.
- 3. Read and check **Terms of the License Agreement**.
- 4. Click **Start Setup**.
- 5. Select installation directory and click **Next**.

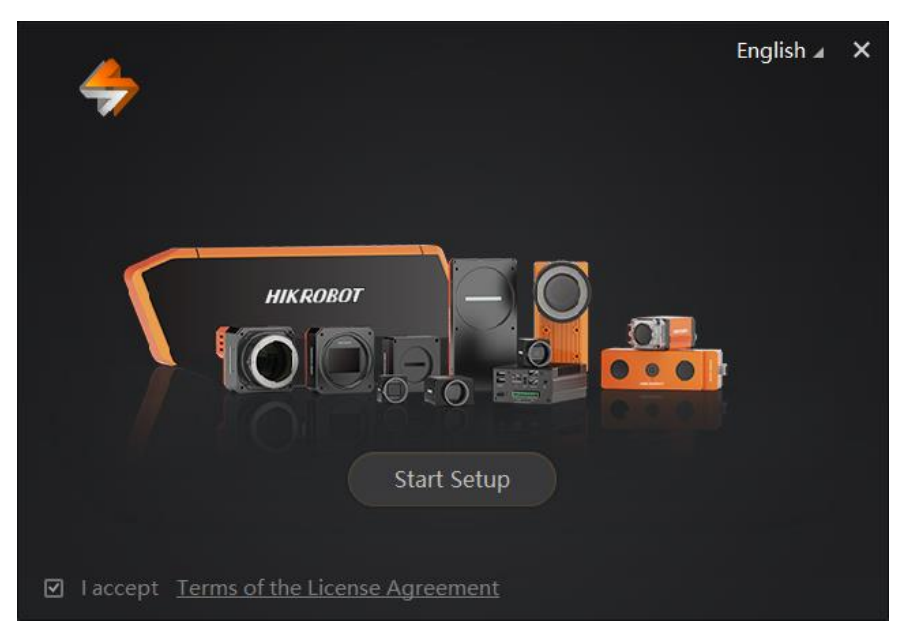

#### **Figure 4-1 Installation Interface**

6. Finish the installation according to the interface prompts.

## <span id="page-18-0"></span>**4.2 Turn off Firewall**

To ensure stable client running and image transmission, you are recommended turning off Windows firewall before using the client software.

#### **Steps**

### **Note**

For different Windows versions, the path name or interface may differ. Please refer to the actual condition.

1. Go to Windows Firewall.

```
Windows XP system: Click Start → Control Panel → Security Center → Windows
```
**Firewall**.Windows 7 system: Click **Start** → **Control Panel** → **Windows Firewall**.Windows 10

system: Click **Start** → **Control Panel** → **System and Security** → **Windows Defender Firewall**.

- 2. Click **Turn Windows Defender Firewall on or off** on the left.
- 3. Select **Turn off Windows Defender Firewall (not recommended)**.

Turn on Windows Defender Firewall Block all incoming connections, including those in the list of allowed apps Notify me when Windows Defender Firewall blocks a new app • Turn off Windows Defender Firewall (not recommended)

**Figure 4-2 Windows Defender Firewall**

<span id="page-18-1"></span>4. Click **OK**.

## **4.3 Set PC Network**

To ensure stable image transmission and normal communication between the PC and the camera via client software, you need to set the PC network before using the client software.

#### **Before You Start**

For different Windows versions, the specific setting path and interface may differ. Please refer to the actual condition.

#### **Steps**

- 1. Go to PC network settings page: **Start** → **Control Panel** → **Network and Internet** → **Network and Sharing Center** → **Change adapter settings**.
- 2. Select NIC and set the IP obtainment mode.
	- Select **Obtain an IP address automatically** to get an IP address of the PC automatically.

 $\tilde{\mathbf{I}}$  Note

Enter *ipconfig* in **Run** window in your PC, and then you can view the PC's IP address.

Select **Use the following IP address** to set an IP address for the PC manually.

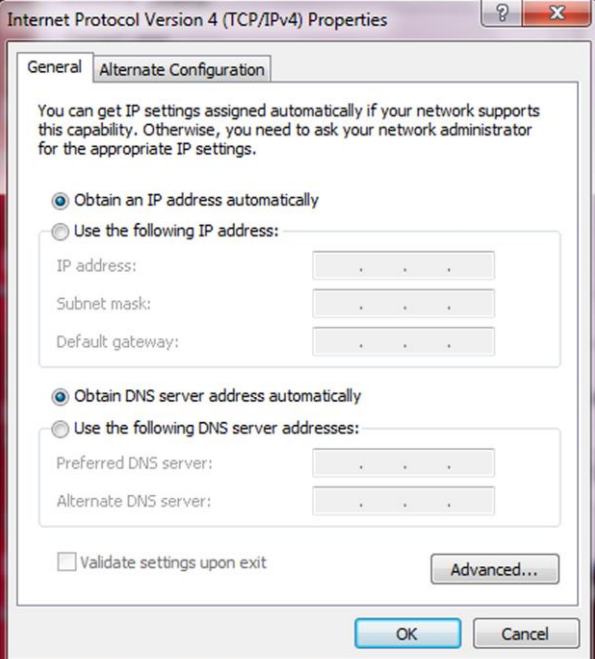

**Figure 4-3 Set PC Network**

#### 3. Set NIC property.

- 1) Go to NIC settings page: **Control Panel** → **Hardware and Sound** → **Device Manager** → **Network Adapter**.
- 2) Select corresponding network interface card, and click **Advanced**.
- 3) Set **Jumbo Packet** value to 9014 Bytes, **Transmit Buffers** and **Receive Buffers** to 2048, **Interrupt Moderation Rate** to Extremum.

### **Note**

The value may vary from different network interface cards. Just set the maximum value if value changes.

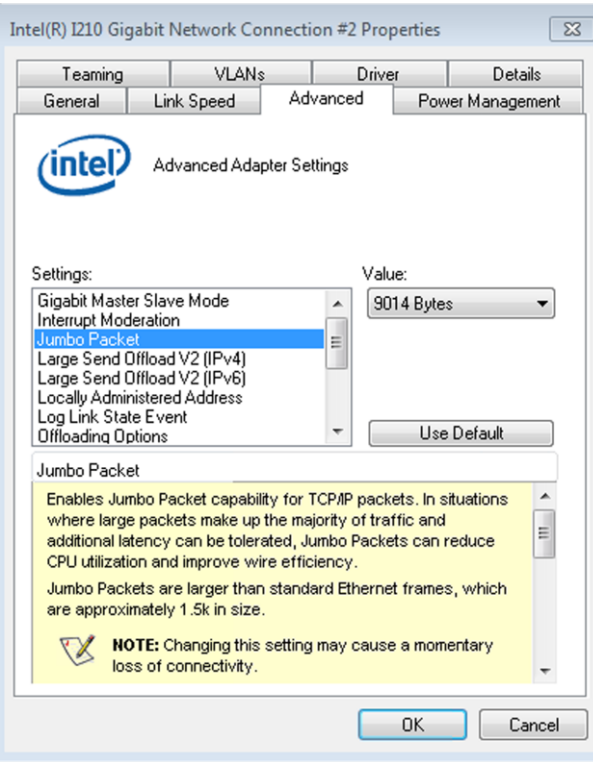

**Figure 4-4 NIC Properties Advanced Settings**

## <span id="page-20-0"></span>**4.4 Set Camera Network**

You can set and operate the camera in the client software only when the camera is in the same network segment with the PC where the client software is installed.

#### **Steps**

- 1. Double click the client software to run it.
- 2. Click  $\ddot{\mathbf{x}}$  in the control toolbar to connect the device with the client software.
- 3. Select a device to be connected.
- 4. Open **Modifying IP Address** window.
	- Right click the device, and click **Modify IP** to open the window.
	- $\bullet$  Click  $\leq$  to open the window.

#### Linear Laser Stereo Camera User Manual

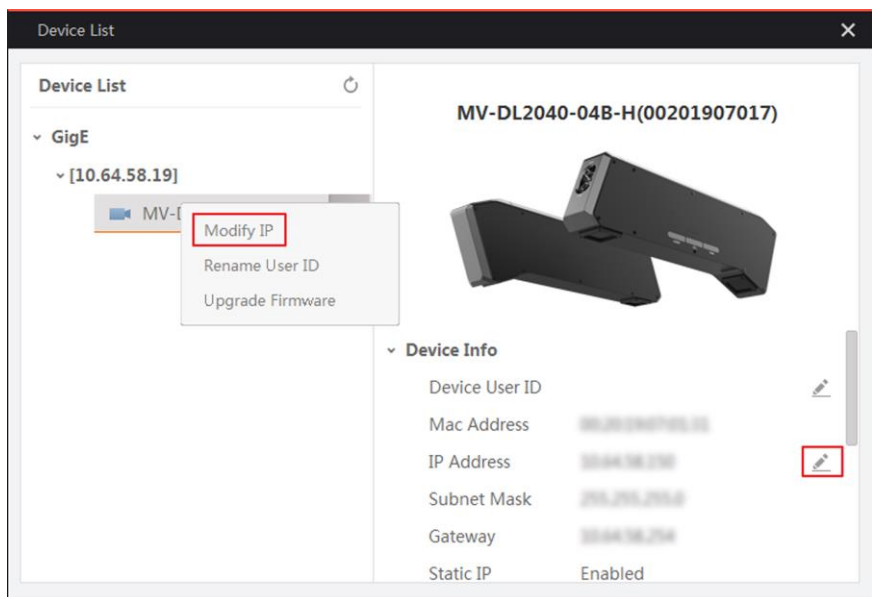

#### **Figure 4-5 Open the Interface of Modifying IP Address**

5. Set the IP address of the camera in the same network segment with the PC.

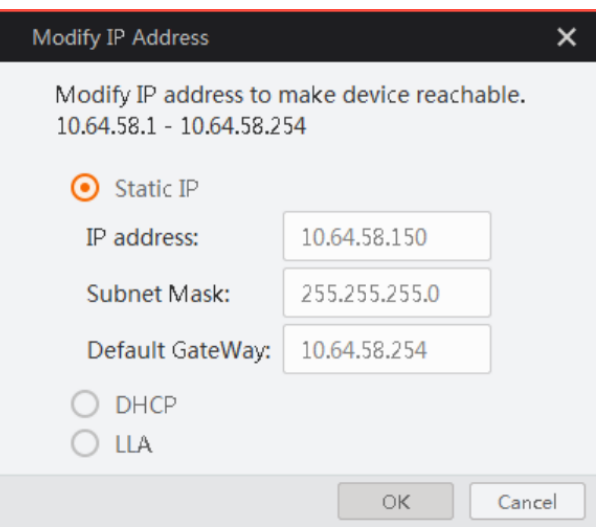

**Figure 4-6 Modify Camera IP Address**

## <span id="page-21-0"></span>**4.5 Connect Camera to Client Software**

Make sure your camera IP address is in the same network segment with the PC where you installed the client software before connecting the camera to it. Double click the camera name in the device list, or click  $\| \cdot \|$  to connect the camera to the client.

# **Chapter 5 Client Software Layout**

<span id="page-22-0"></span>After connecting to the device, the client software can read the device attributes and display them.

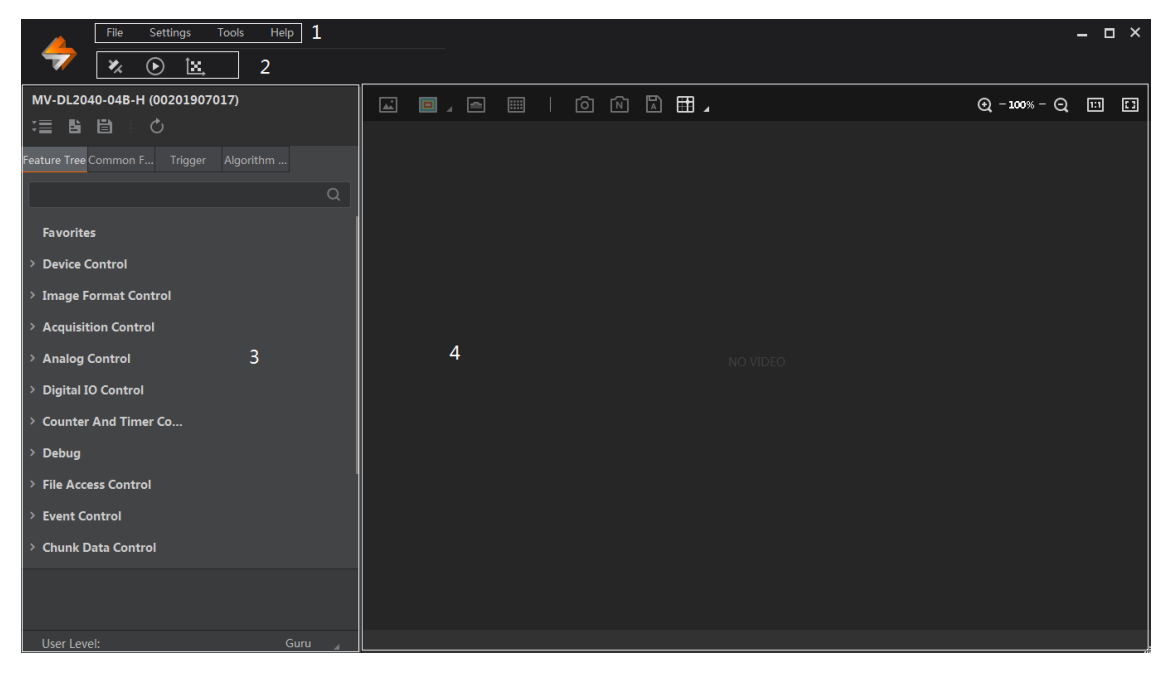

**Figure 5-1 Main Window**

### **Note**

For specific main window of the client, please refer to the actual one you got.

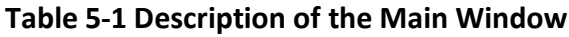

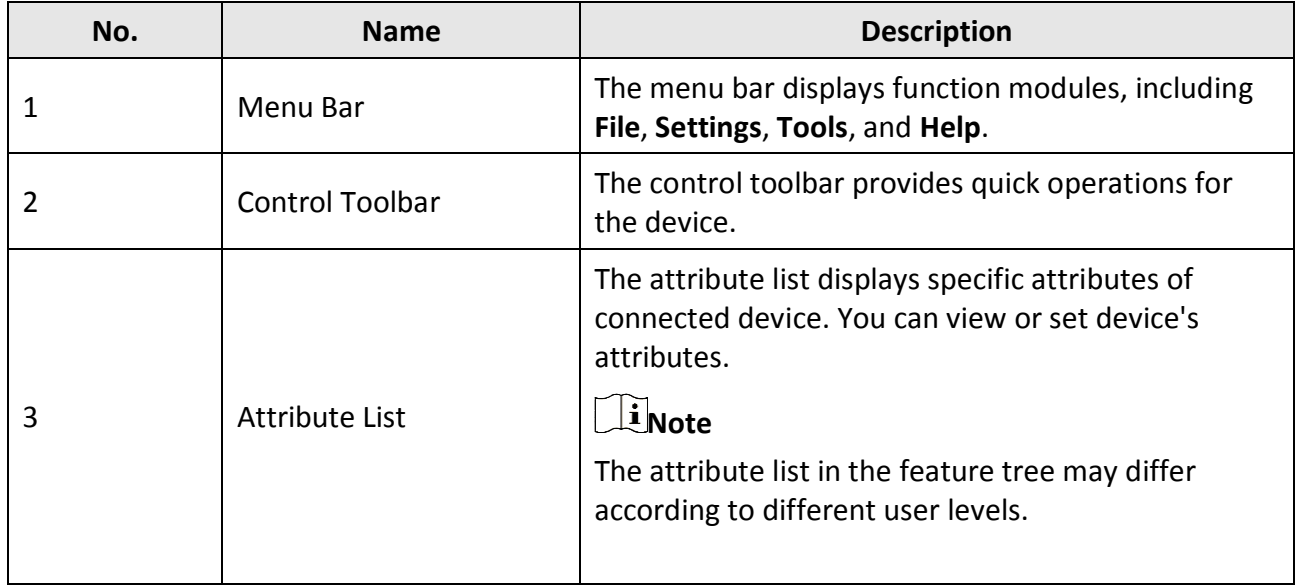

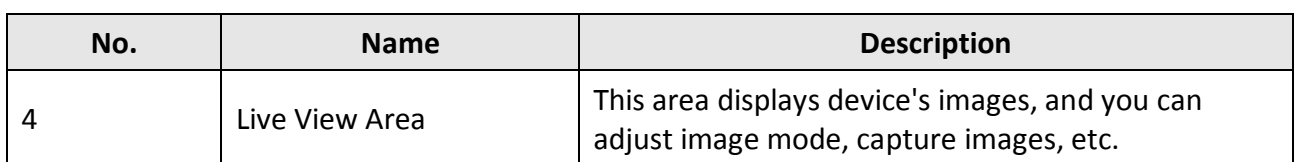

The device setting supports 3 types of user level: Beginner, Expert and Guru, which displays different device attributes. For Guru Level, it provides the most comprehensive camera attributes for professional use. Here we take Guru Level as an example.

### **Note**

For specific attributes, please refer to the actual device you got.

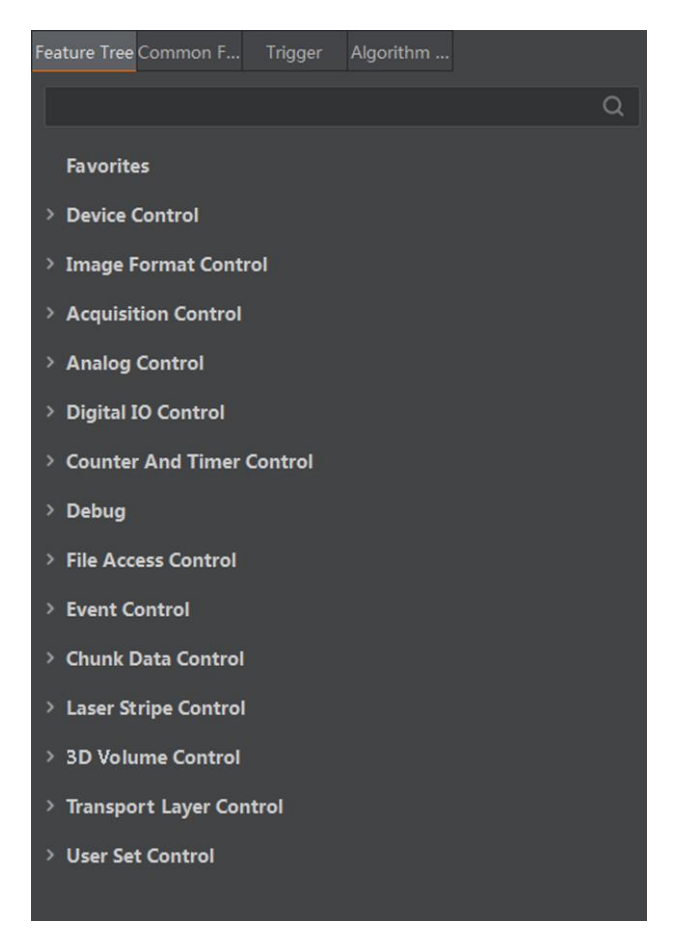

**Figure 5-2 Feature Tree**

#### **Table 5-2 Device Attribute Description**

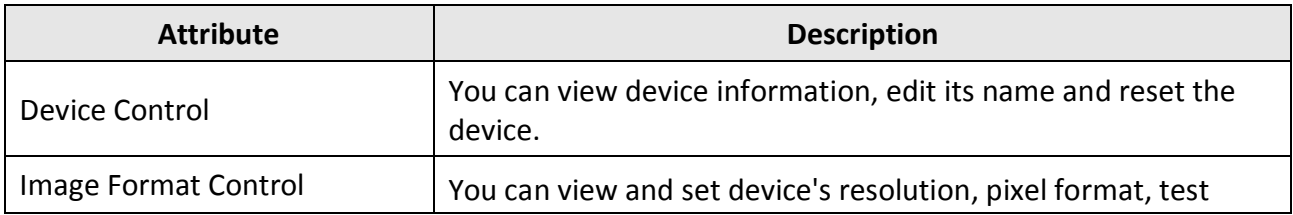

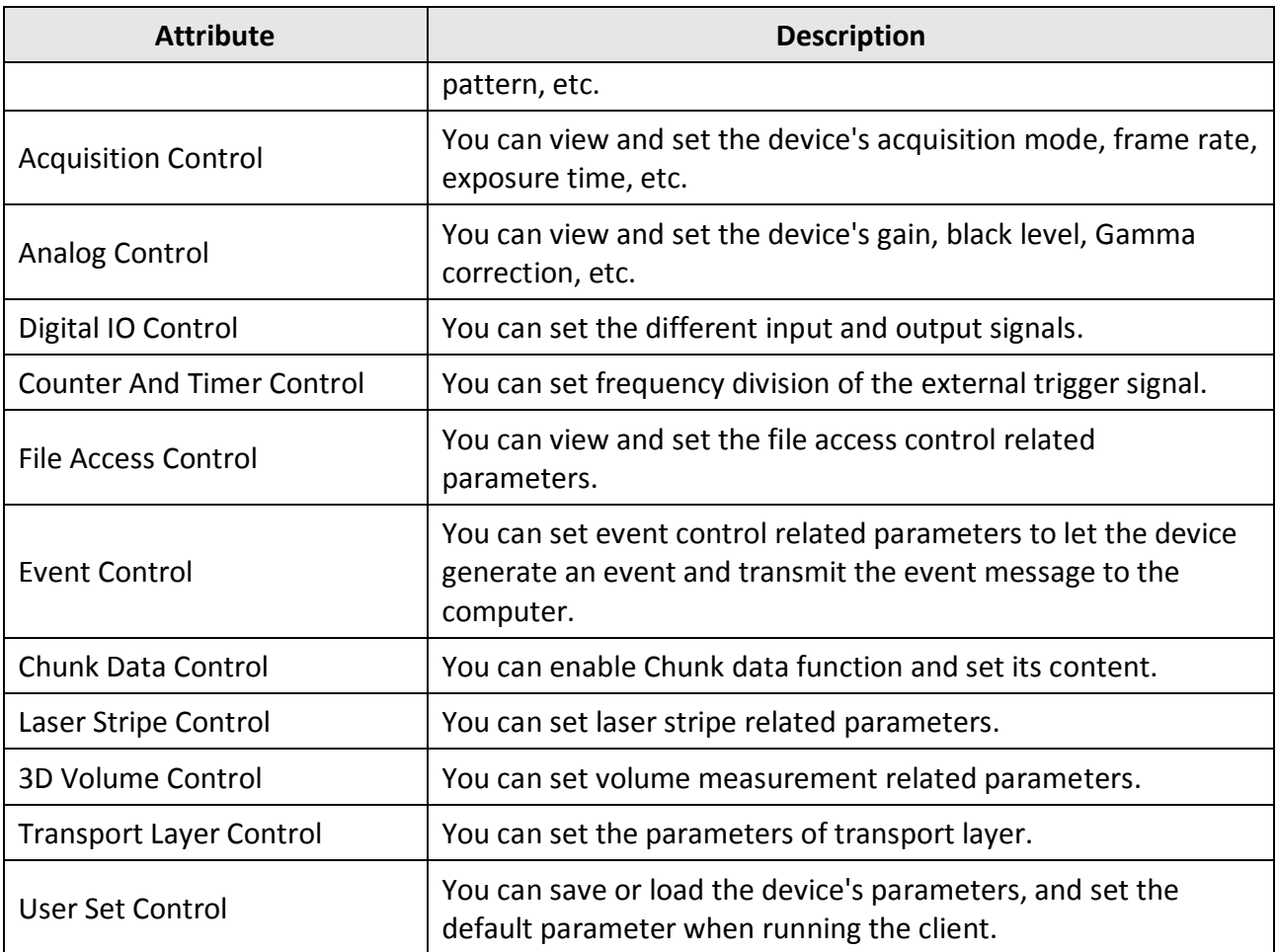

# <span id="page-25-0"></span>**Chapter 6 Operation with Client Software**

After installing the client software, you can carry out basic operations like calibration, drawing filtering area, drawing Region of Interest (ROI), measuring volume, etc.

## <span id="page-25-1"></span>**6.1 Calibrate System**

Before operating the device, you need to calibrate it via the client software. The purpose of calibration is to set up corresponding relation between the point coordinate of calibrated object and its image point.

#### **Before You Start**

- Make sure you have turned off PC firewall, set PC network and device network. Otherwise, client operation and image transmission may be affected.
- Insert the dongle into your PC. Otherwise, the calibration cannot be done.
- Make sure the image is clear during calibration. Otherwise, the calibration may be inaccurate.
- It is recommended to calibrate and measure object after powering on the device for about one hour.
- Recalibration is required after the device installation position is changed.

#### **Steps**

1. Go to **Digital I/O Control** → **Laser Enable**, and disable **Laser Enable**.

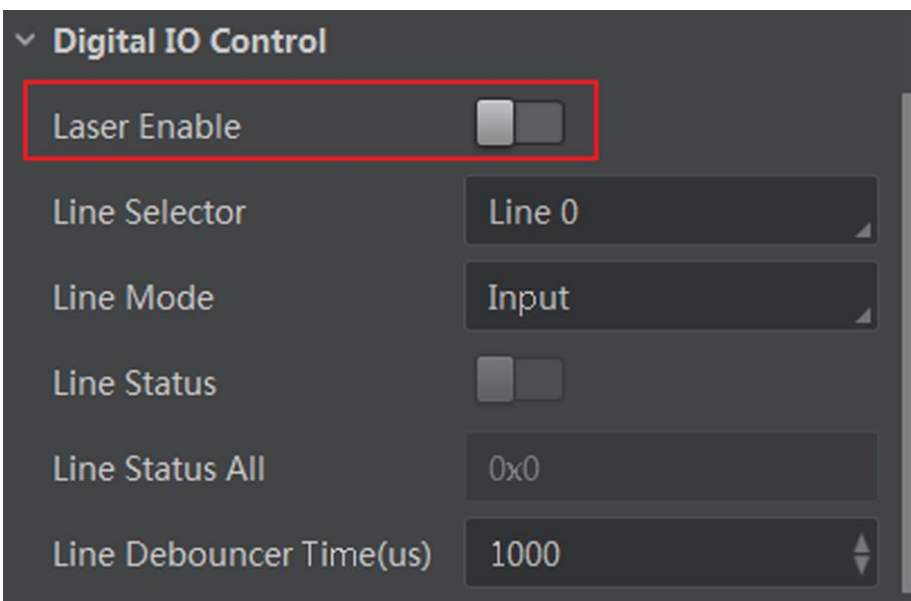

#### **Figure 6-1 Disable Laser Enable**

2. Go to **Image Format Control** → **Image Mode**, and select **Origin Image** as **Image Mode**.

### Linear Laser Stereo Camera User Manual

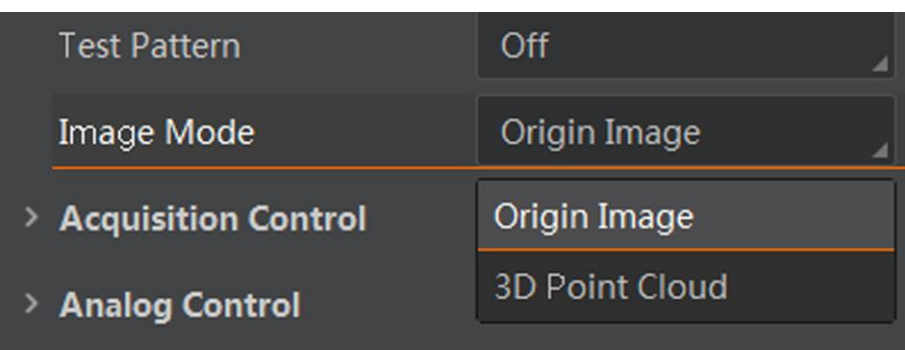

#### **Figure 6-2 Image Mode**

- 3. Click  $\mathbb{E}$  in the control toolbar of the client to enter calibration interface.
- 4. Enter **Calibration Board Length**, **Calibration Board Width**, and **Side Length of Square in Board**.

### **Note**

Here we take calibration board length of 6, calibration board width of 4, and side length of square in board of 30 as an example.

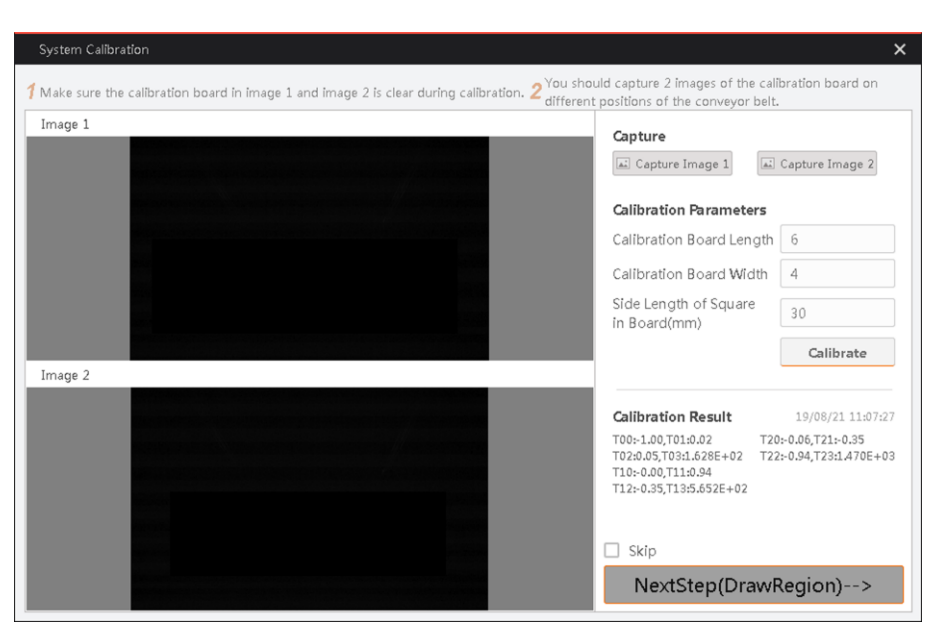

**Figure 6-3 System Calibration Interface**

- 5. Put the calibration board on the conveyor belt, and click **Capture Image 1** to capture the first image.
- 6. Put the calibration board in the different position on the conveyor belt, and click **Capture Image 2** to capture the second image.

### **Note**

● You should capture 2 images of the calibration board on different positions of the conveyor

belt, and move the calibration board along the conveyor belt operation direction only.

● Make sure the calibration board in image 1 and image 2 is clear during calibration. Otherwise, the calibration may be inaccurate.

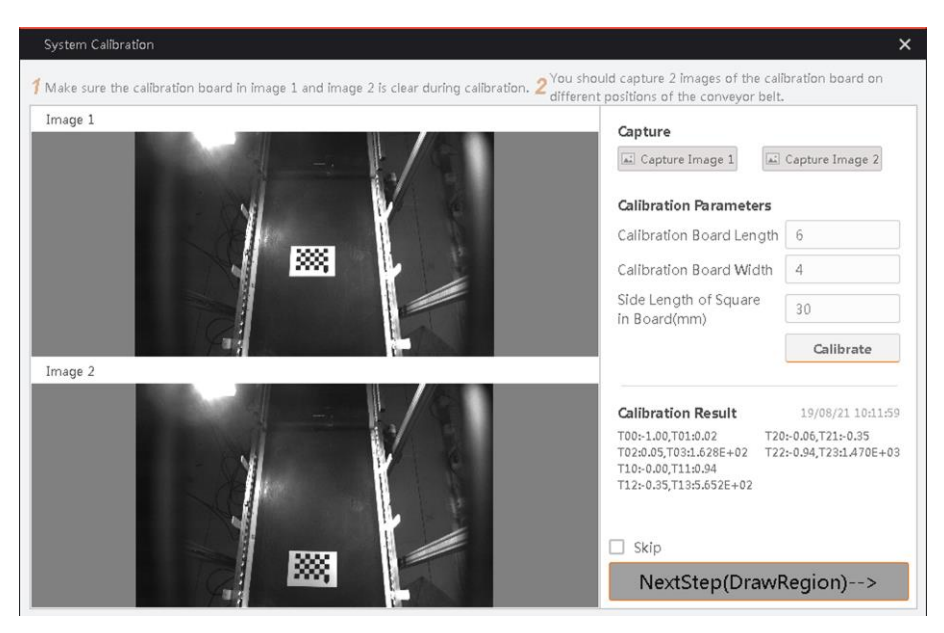

**Figure 6-4 Capture Image**

- 7. Click **Calibrate**.
- 8. Select **Yes** to upload calibration result to the device.

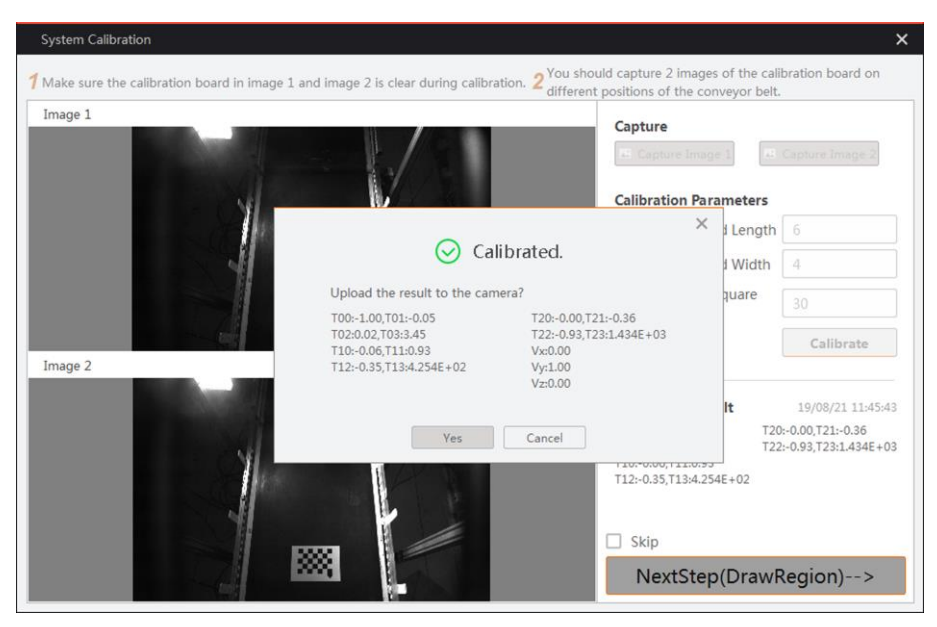

**Figure 6-5 Calibration**

### **Note**

In the right side of the calibration interface, the data of last calibration is displayed.

## <span id="page-28-0"></span>**6.2 Draw Filtering Area**

Drawing filtering region is to limit the width of measured object.

#### **Steps**

- 1. Go to **Digital I/O Control** → **Laser Enable**.
- 2. Enable **Laser Enable**.

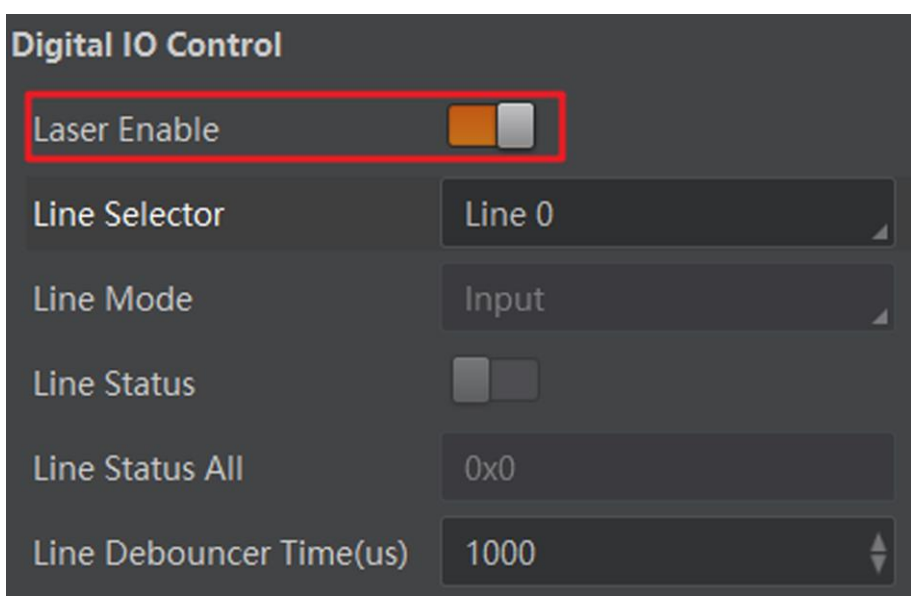

#### **Figure 6-6 Enable Laser Enable**

- 3. Click **NextStep (DrawRegion)** in the system calibration interface.
- 4. Click **Draw Filer** to draw a filter region.
- 5. Click **Check Filter Region**.

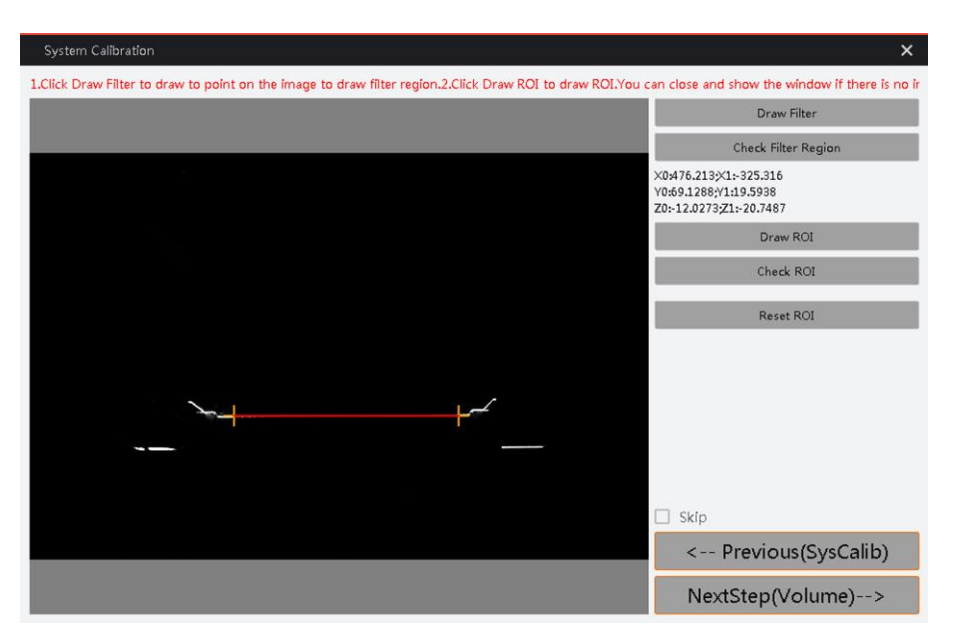

**Figure 6-7 Draw Filter Region**

## <span id="page-29-0"></span>**6.3 Draw ROI**

Drawing filtering region is to limit the height of measured object.

#### **Steps**

1. Click **Draw ROI**.

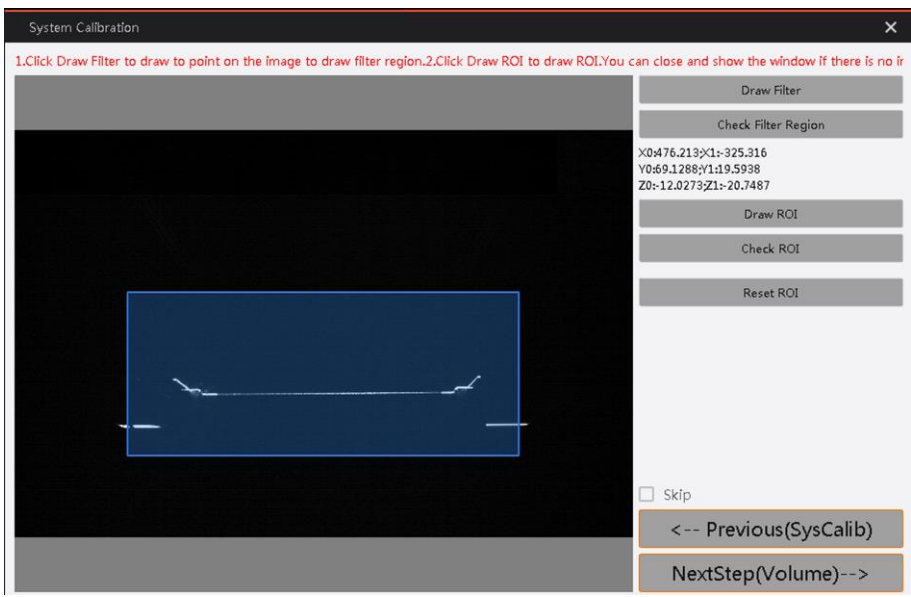

#### **Figure 6-8 Draw ROI**

There will be a rectangle in the image area.

- 2. Adjust the rectangle size according to actual demands.
- 3. Click **Check ROI**.

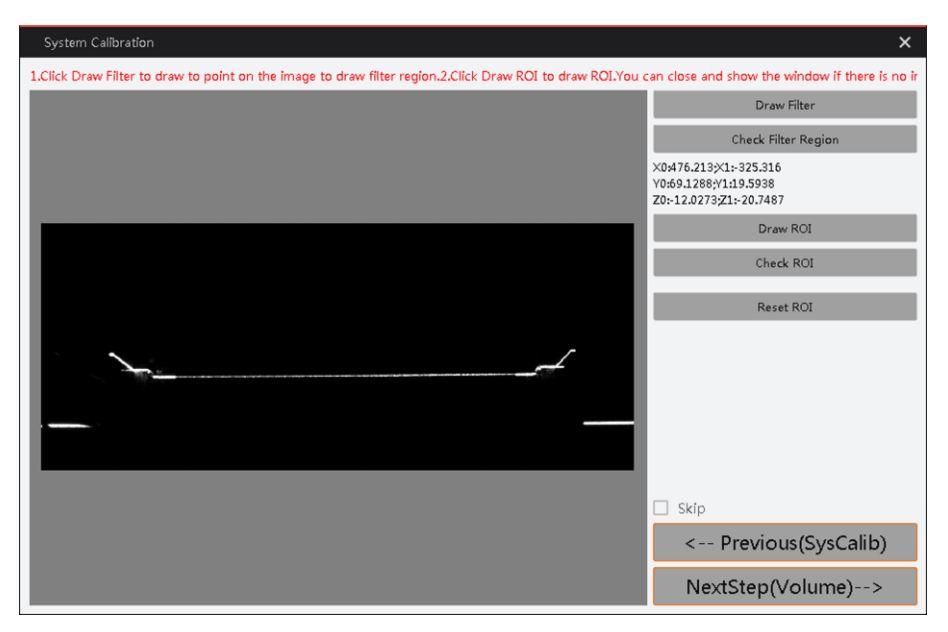

#### **Figure 6-9 Check ROI**

There will be ROI area only in the image.

<span id="page-30-0"></span>4. Click **Reset ROI** to restore the image size.

## **6.4 Set Volume Parameters**

In the **3D Volume Control** attribute, you can set volume measurement related parameters.

#### **Min Packet Height**

It refers to the min. package height that the device can measure, and the unit is mm. The data that is smaller than this parameter will be filtered.

#### **Compensate Height**

This parameter value should be adjusted according to standard object's height. After calibration, **Compensate Height** plus average height on conveyor belt should be close to 0. The unit of this parameter is mm.

#### **Step Distance**

It refers to the step distance of the conveyor belt, and the unit is nm/um.

#### **Measure Mode**

It refers to the algorithm measurement mode, including **Continuous** mode and **Signal** mode. Click **3D Volume Control**, and enter **Min Packet Height**, **Compensate Height**, **Step Distance**, and **Measure Mode** according to actual demands.

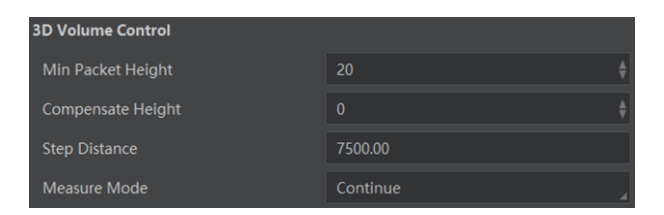

**Figure 6-10 Set Volume Parameters**

## <span id="page-31-0"></span>**6.5 Measure Volume**

#### **Steps**

- 1. Click **NextStop (Volume)** to enter volume measurement interface.
- 2. Enter standard object's length, width, and height in **StandardLength**, **StandardWidth**, and **StandardHeight**.

### **Note**

The values filled in **StandardLength**, **StandardWidth**, and **StandardHeight** should be the actual ones of the object.

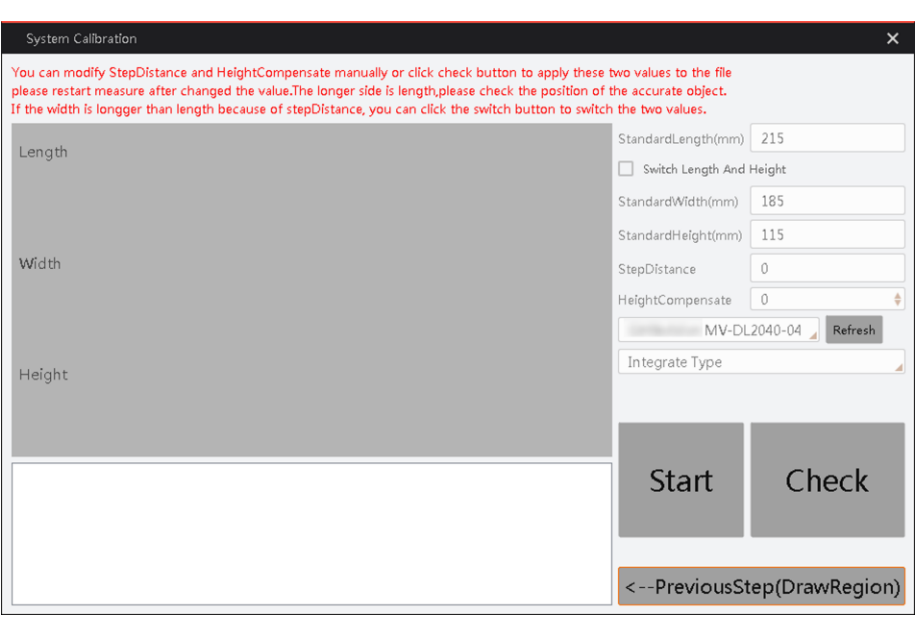

#### **Figure 6-11 Interface**

- 3. Click **Refresh** and select corresponding device.
- 4. Select **Normal Type**, **Integrate Type**, or **349 Type** as volume output type.
- 5. Put the standard object on the conveyor belt.

### **Note**

The object should be a rectangular, and the object position must be match with the operation direction of the conveyor belt.

6. Click **Start**, and click **OK** in the popped-up interface to disconnect with the client.

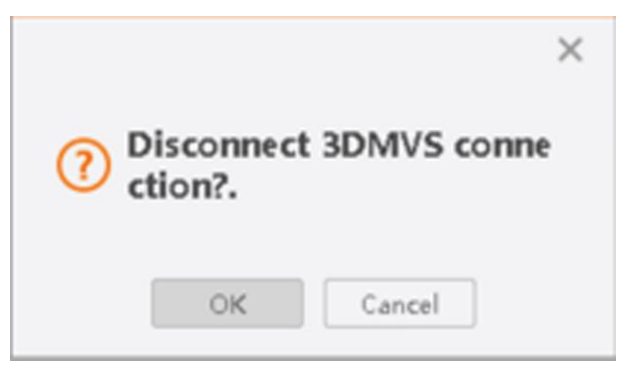

**Figure 6-12 Disconnect**

# **Note**

After volume measurement, the specific value is displayed in the interface.

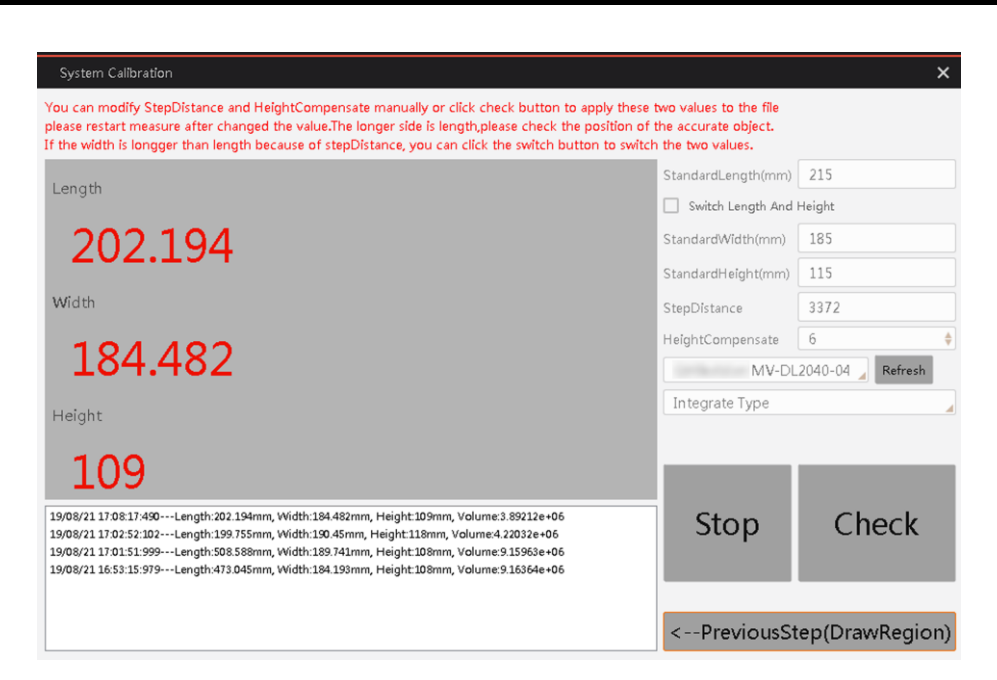

**Figure 6-13 Measurement Result Before Checking**

- 7. Click **Check**, and step distance and height compensation value will be created automatically.
- 8. Click **OK** to upload data to the device.

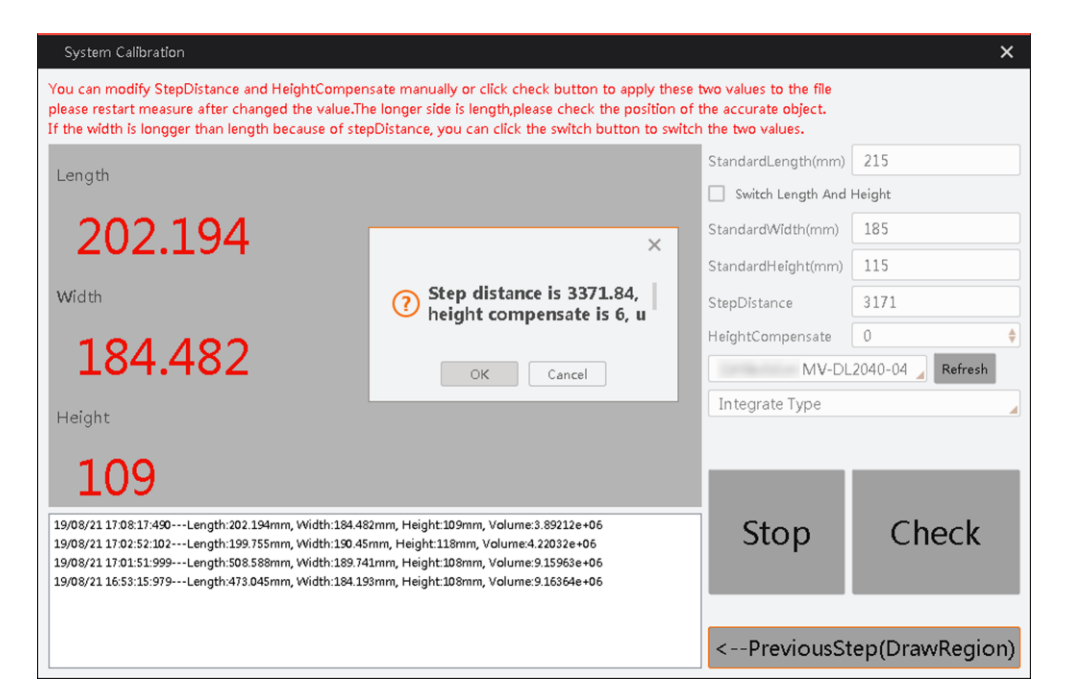

#### **Figure 6-14 Upload Data**

9. After uploading data, click **Stop**, and click **Start** to measure object again.

10. Put the standard object on the conveyor belt again.

### **Note**

The object should be a rectangular, and the object position must be match with the operation direction of the conveyor belt.

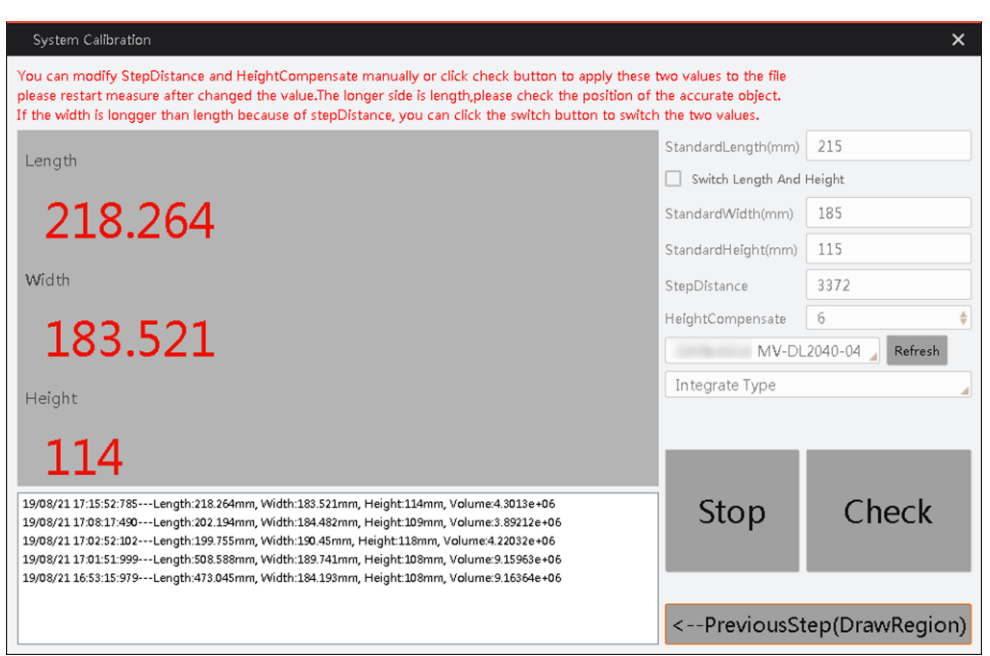

**Figure 6-15 Measure Result After Checking**

## **Note**

When checking the measurement result, if it is found that the length is smaller than the width due to small step distance, you can click **Switch Length And Height** to exchange the length and width value.

# **Chapter 7 Image Acquisition Settings**

<span id="page-35-0"></span>This section introduces how to set image acquisition related parameters, such as acquisition mode, trigger mode, trigger source, etc.

## <span id="page-35-1"></span>**7.1 Set Frame Rate**

Frame rate refers to the image number that is acquired by the camera per second. The higher frame rate, and shorter time used for image acquisition will be. The following 4 factors determines the camera's frame rate in real-time.

- Frame readout time: The frame readout time is related with camera's sensor performance and image height. The lower the image height and less the frame readout time, and the higher the frame rate will be.
- Exposure time: If the reciprocal of max. frame rate that the camera supports is t, and when the configured exposure time is larger than t, the less the exposure time, the higher the frame rate will be. When the configured exposure time is less than or equal to t, exposure time will not affect the frame rate.
- Bandwidth: The larger the bandwidth, and the higher the frame rate will be.
- Pixel format: The more bytes pixel format occupy, and the lower the frame rate will be.

#### **Steps**

- 1. Click **Acquisition Control** → **Acquisition Frame Rate**.
- 2. Enter **Acquisition Frame Rate**.
- 3. Enable **Acquisition Frame Rate Control Enable**.
- 4. View the camera's final frame rate in **Resulting Frame Rate**.

### $\frac{1}{2}$ **Note**

- If the real-time frame rate is smaller than the value you set, the camera acquires images by the real-time frame rate.
- If the real-time frame rate is larger than the value you set, the camera acquires images by the value you set.
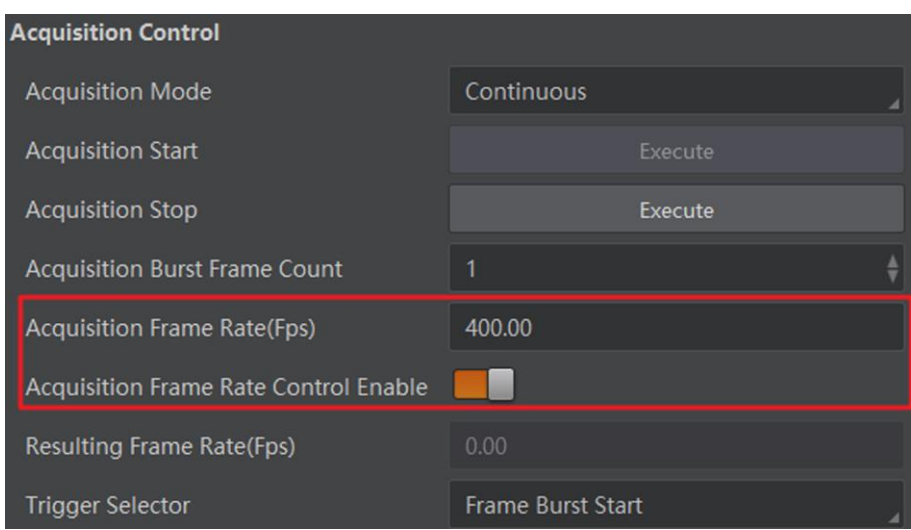

**Figure 7-1 Set Frame Rate**

# **7.2 Set Acquisition Mode**

The camera supports continuous acquisition mode which means that the camera acquires images continuously, and it will not stop until you stop it manually. In this mode, the real-time frame rate decides the acquisition frame number per second.

You can click **Acquisition Control** → **Acquisition Mode**, and select **Continuous** as **Acquisition Mode**.

| $\vee$ Acquisition Control      |            |  |
|---------------------------------|------------|--|
| <b>Acquisition Mode</b>         | Continuous |  |
| <b>Acquisition Frame Rate(F</b> | Continuous |  |

**Figure 7-2 Set Acquisition Mode**

# **7.3 Set Trigger Mode**

The camera has 2 types of trigger mode, including internal trigger mode and external trigger mode.

#### **Internal Trigger Mode**

In this mode, the camera acquires images via its internal signals.

#### **External Trigger Mode**

In this mode, the camera acquires images via external signals like software signal and hardware signal. The trigger source of external trigger mode includes software trigger, hardware trigger, and counter trigger.

### **7.3.1 Enable Internal Trigger Mode**

You can click **Acquisition Control** → **Trigger Mode**, and select **Off** as **Trigger Mode**.

### $\begin{bmatrix} \mathbf{I} \\ \mathbf{I} \end{bmatrix}$  Note

**Off** refers to the internal trigger mode.

| <b>Trigger Selector</b>   | <b>Frame Burst Start</b> |
|---------------------------|--------------------------|
| <b>Trigger Mode</b>       | Off                      |
| <b>Trigger Source</b>     | Off                      |
| <b>Trigger Activation</b> | On                       |
| Trigger Delay(us)         | 0.00                     |

**Figure 7-3 Enable Internal Trigger Mode**

### **7.3.2 Enable External Trigger Mode**

You can click **Acquisition Control** → **Trigger Mode**, and select **On** as **Trigger Mode**.

### $\begin{bmatrix} \mathbf{I} \\ \mathbf{I} \end{bmatrix}$  Note

**On** refers to the external trigger mode.

| <b>Trigger Selector</b>   | <b>Frame Burst Start</b> |
|---------------------------|--------------------------|
| <b>Trigger Mode</b>       | Off                      |
| <b>Trigger Source</b>     | Off                      |
| <b>Trigger Activation</b> | On                       |
| Trigger Delay(us)         | 0.00                     |

**Figure 7-4 Enable External Trigger Mode**

### **Set and Execute Software Trigger Mode**

In software trigger, the software sends trigger signal to the camera via GigE interface to acquire images.

#### **Steps**

- 1. Click **Acquisition Control** → **Trigger Mode**.
- 2. Select **On** as **Trigger Mode**.
- 3. Select **Software** as **Trigger Source**.

#### 4. Click **Execute** in **Trigger Source** to send trigger commands.

| <b>Trigger Mode</b>         | On       |
|-----------------------------|----------|
| <b>Trigger Software</b>     | Execute  |
| <b>Trigger Source</b>       | Software |
| Trigger Delay(us)           | 0.00     |
| <b>Trigger Cache Enable</b> |          |

**Figure 7-5 Set Software Trigger**

#### **Set and Execute Hardware Trigger Mode**

In hardware trigger, external device connects with the camera via I/O interface, and sends trigger signal to the camera to acquire images.

#### **Steps**

- 1. Click **Acquisition Control** → **Trigger Mode**.
- 2. Select **On** as **Trigger Mode**.
- 3. Select **Line 0** as **Trigger Source**.
- 4. Set **Trigger Activation** according to actual demands.

| <b>Trigger Mode</b>         | On                      |
|-----------------------------|-------------------------|
| <b>Trigger Source</b>       | Line 0                  |
| <b>Trigger Activation</b>   | Rising Edge             |
| Trigger Delay(us)           | Rising Edge             |
| <b>Trigger Cache Enable</b> | <b>Falling Edge</b>     |
| <b>Exposure Mode</b>        | Level High<br>Level Low |
| Exposure Time(us)           | 79.00                   |

**Figure 7-6 Set Hardware Trigger**

### **Set and Execute Counter Trigger Mode**

In counter trigger, the counter sends trigger signal to the camera to acquire images.

#### **Steps**

- 1. Click **Acquisition Control** → **Trigger Mode**.
- 2. Select **On** as **Trigger Mode**.
- 3. Select **Counter 0** as **Trigger Source**.

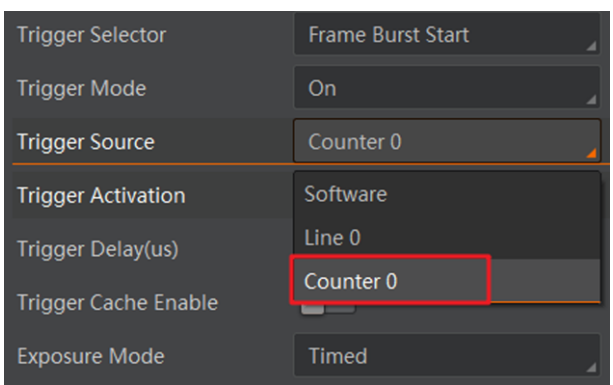

#### **Figure 7-7 Set Counter Trigger**

4. Go to **Counter And Timer Control**, and set following parameters according to actual demands.

#### **Counter Selector**

It selects counter source. **Counter 0** is available only at present.

#### **Counter Event Source**

It selects the signal source of counter trigger. **Line 0** is available. This parameter is disabled by default.

#### **Counter Reset Source**

It selects the signal source of resetting counter. **Software** is available only. This parameter is disabled by default.

#### **Counter Reset**

It resets counter and it can be executed when you select **Software** as **Counter Reset Source**.

#### **Counter Value**

It is the counter value with the range of 1 to 1023.

#### **Counter Current Value**

It displays the number of executed external trigger.

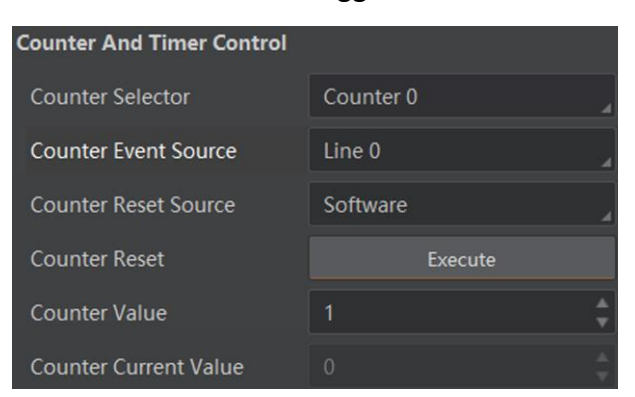

**Figure 7-8 Counter and Timer Control Parameters**

### **7.3.3 Set Related Parameters about External Trigger Mode**

In external trigger mode, you can set 5 related parameters, including trigger activation, acquisition burst frame count, trigger delay, trigger cache enable, and trigger debouncer.

### $\mathbf{L}$ **Note**

Different trigger sources can set various parameters in external trigger mode. When hardware trigger or counter trigger is trigger source, you can set all 5 parameters mentioned above. When software trigger is trigger source, you can set acquisition burst frame count, trigger delay, trigger cache enable, and trigger debouncer.

#### **Set Trigger Activation**

The camera supports trigger acquisition in the rising edge, falling edge, level high, or level low of the external signal.

#### **Rising Edge**

It means that when the level signal sent by external device is in rising edge, the camera receives trigger signal and starts to acquire images.

#### **Falling Edge**

It means that when the level signal sent by external device is in falling edge, the camera receives trigger signal and starts to acquire images.

#### **Level High**

The level high of the trigger signal is valid. As long as the trigger signal is in level high, the camera is in image acquisition status.

#### **Level Low**

The level low of the trigger signal is valid. As long as the trigger signal is in level low, the camera is in image acquisition status.

Click **Acquisition Control** → **Trigger Activation**, and select **Rising Edge**, **Falling Edge**, **Level High** or **Level Low** as **Trigger Activation**.

| <b>Trigger Mode</b>       | On                  |
|---------------------------|---------------------|
| <b>Trigger Source</b>     | Line 0              |
| <b>Trigger Activation</b> | <b>Rising Edge</b>  |
| Trigger Delay(us)         | <b>Rising Edge</b>  |
| Trigger Cache Enable      | <b>Falling Edge</b> |
| <b>Exposure Mode</b>      | Level High          |
|                           | Level Low           |
| Exposure Time(us)         | 79.00               |

**Figure 7-9 Set Trigger Activation**

### **Set Acquisition Burst Frame Count**

In external trigger mode, you can set acquisition burst frame count. Go to **Acquisition Control** → **Acquisition Burst Frame Count**, and enter **Acquisition Burst Frame Count** according to actual demands.

#### $\mathbf{I}$  Note

- The range of **Acquisition Burst Frame Count** is from 1 to 1023.
- When **Acquisition Burst Frame Count** is 1, the camera is in single frame trigger mode. When **Acquisition Burst Frame Count** is larger than 1, the camera is in multi-frame trigger mode.
- If **Acquisition Burst Frame Count** is n, when input 1 trigger signal to the camera, the camera stops acquiring images after exposing n times and outputting n frame images.

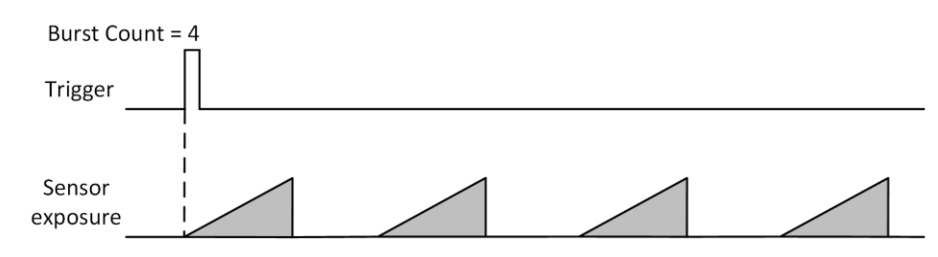

**Figure 7-10 Sequence Diagram of Acquisition Burst Frame Count**

#### **Set Trigger Delay**

The trigger delay function allows the camera to add a delay between the receipt of trigger signal and the moment the trigger becomes active.

Click **Acquisition Control** → **Trigger Delay**, and enter **Trigger Delay**.

#### **Note**

The range of **Trigger Delay** is from 0 to 16000000.

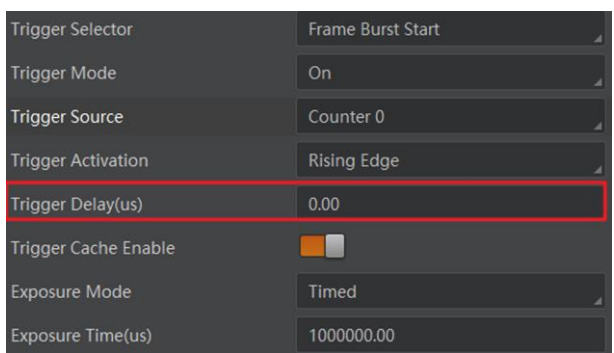

**Figure 7-11 Set Trigger Delay**

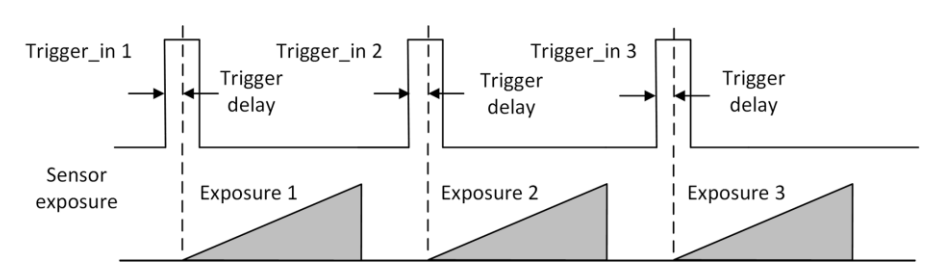

**Figure 7-12 Sequence Diagram of Trigger Delay**

### **Set Trigger Cache**

The trigger cache function allows the camera to save and process new signal during trigger stage, and the camera can save and process 2 trigger signals at most.

Go to **Acquisition Control** → **Trigger Cache Enable**, and enable **Trigger Cache Enable**.

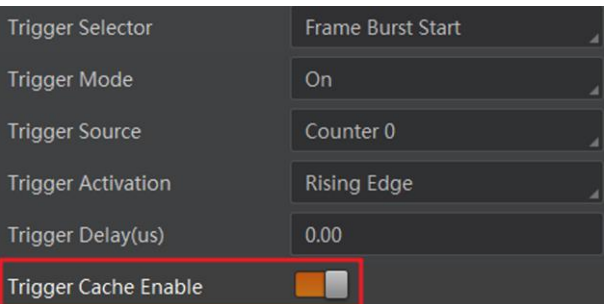

#### **Figure 7-13 Set Trigger Cache**

For example, if the camera receives the 2nd trigger signal when it is processing the 1st trigger signal, and the result will be different if you enable **Trigger Cache Enable**.

- The 2nd trigger signal will be filtered without processing if **Trigger Cache Enable** is disabled.
- The 2nd trigger signal will be saved if **Trigger Cache Enable** is enabled.

### **Set Line Debouncer Time**

The trigger debouncer function allows the camera to filter out unwanted short external trigger signal that is input to the camera.

Go to **Digital IO Control** → **Line Debouncer Time**, and enter **Line Debouncer Time**.

### **Note**

- The range of **Line Debouncer Time** is from 0 to 1000000.
- When the **Line Debouncer Time** you set is greater than the pulse width of trigger signal, and this trigger signal will be ignored. Otherwise, the trigger signal will be output after delay.

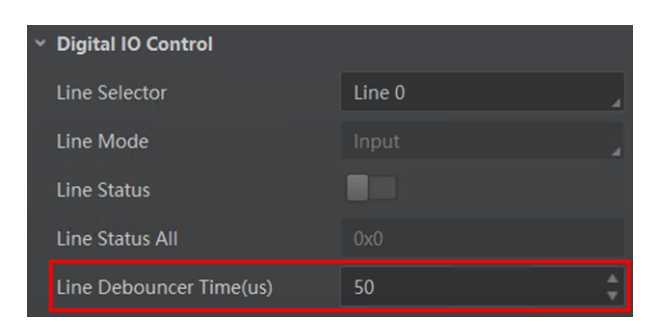

**Figure 7-14 Set Line Debouncer Time**

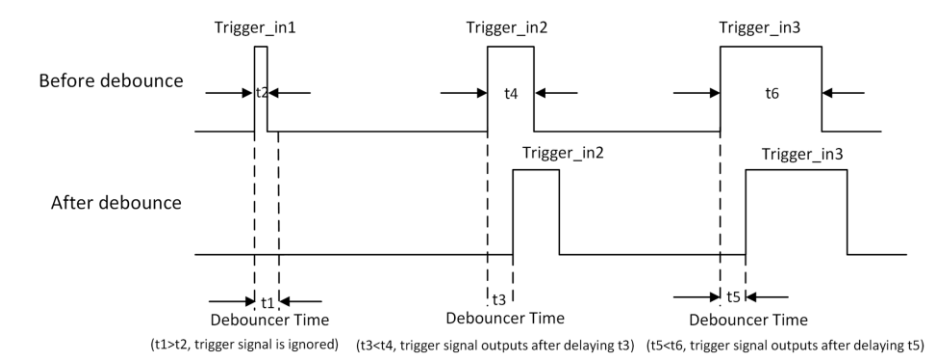

**Figure 7-15 Sequence Diagram of Trigger Debouncer** 

# **Chapter 8 Image Quality Settings**

This section introduces how to set image related parameters of the camera via client software.

### **Note**

For different models of the camera, the specific parameters may differ, and the actual device you purchased shall prevail.

# **8.1 View Resolution**

## **Note**

The camera displays the image with max. resolution by default.

Click **Image Format Control**, and you can view resolution by reading **Width Max** and **Height Max**. **Width Max** stands for the max. pixels per inch in width direction, and **Height Max** stands for the max. pixels per inch in height direction.

| <b>Image Format Control</b> |      |  |
|-----------------------------|------|--|
| <b>Width Max</b>            | 1920 |  |
| <b>Height Max</b>           | 1200 |  |

**Figure 8-1 View Resolution**

# **8.2 Set ROI**

If you are only interested in a certain region of the image, you can set a Region of Interest (ROI) for the camera.

### **Note**

- The camera currently supports one ROI only, and you can select **Region 0** as **Region Selector** only.
- Region of interest can be set only when you stop real-time acquisition.

Click **Image Format Control** → **Region Selector**, and enter **Width**, **Height**, **Offset X**, and **Offset Y**.

### $\ulcorner$ **li** Note

The **Width** plus **Offset X** should not be larger than **Width Max**, and **Height** plus **Offset Y** should not be larger than **Height Max**.

#### **Width**

It stands for horizontal resolution in ROI area.

#### **Height**

It stands for vertical resolution in ROI area.

#### **Offset X**

It refers to the horizontal coordinate of the upper left corner of the ROI.

#### **Offset Y**

It refers to the vertical coordinate of the upper left corner of the ROI.

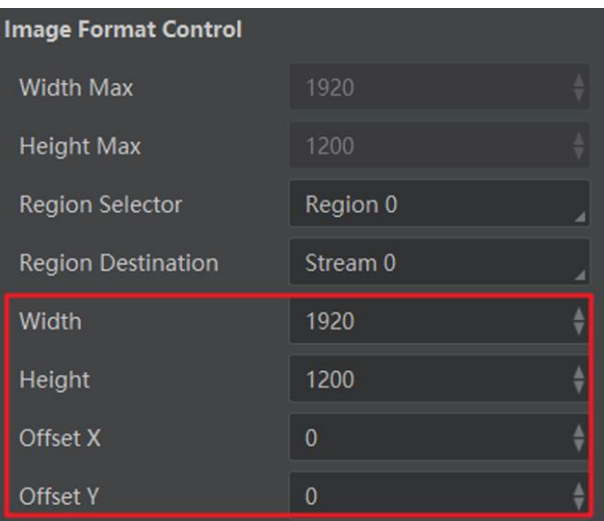

**Figure 8-2 Set ROI**

# **8.3 Set Image Reverse**

The camera supports horizontal reverse image output which the image is reversed in a horizontal way.

Click **Image Format Control**, and enable **Reverse X**.

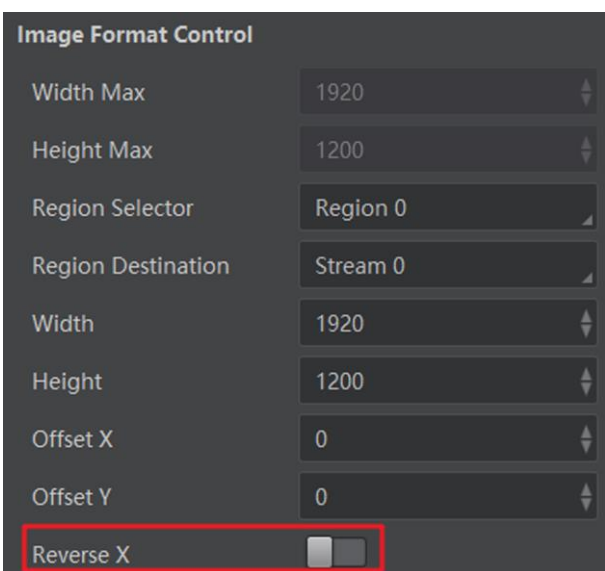

**Figure 8-3 Set Image Reverse**

# **8.4 View Pixel Format**

This function allows you to view the format of the image data transmitted by the camera.

### **Note**

The camera supports Mono 8 pixel format only.

Click **Image Format Control**, and view **Pixel Format** and **Pixel Size**.

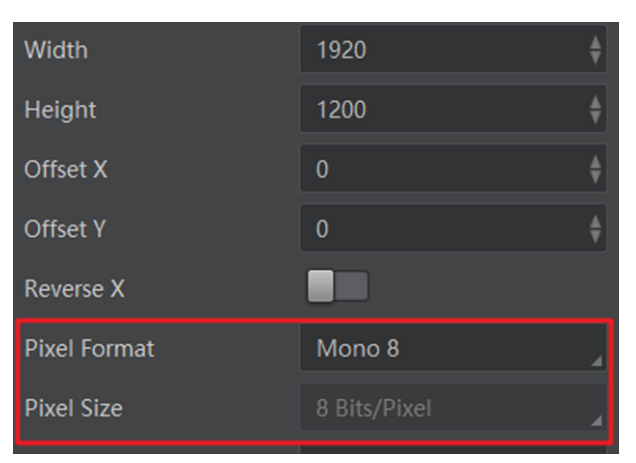

**Figure 8-4 View Pixel Format**

# **8.5 Set and Enable Test Mode**

This function allows you to check the camera's basic functionality and its ability to transmit

images, and it is used for maintenance purposes and failure diagnostics.

### **Note**

This function is disabled by default. At this point, the outputted image by the camera is real-time image. If this function is enabled, the outputted image is test image.

Click **Image Format Control** → **Test Pattern**, and select **Test Pattern** according to actual demands.

| <b>Pixel Format</b>                                 | Mono 8           |
|-----------------------------------------------------|------------------|
| Pixel Size                                          | 8 Bits/Pixel     |
| Test Pattern Generator                              | Region 0         |
| <b>Test Pattern</b>                                 | Mono Bar         |
|                                                     |                  |
| Image Mode                                          | Off              |
|                                                     | Mono Bar         |
|                                                     | Checkboard       |
| <b>Acquisition Control</b><br><b>Analog Control</b> | Oblique Mono Bar |

**Figure 8-5 Set and Enable Test Mode**

The camera offers 4 test patterns, including **Mono Bar**, **Checkboard**, **Oblique Mono Bar**, and **Gradual Mono Bar**.

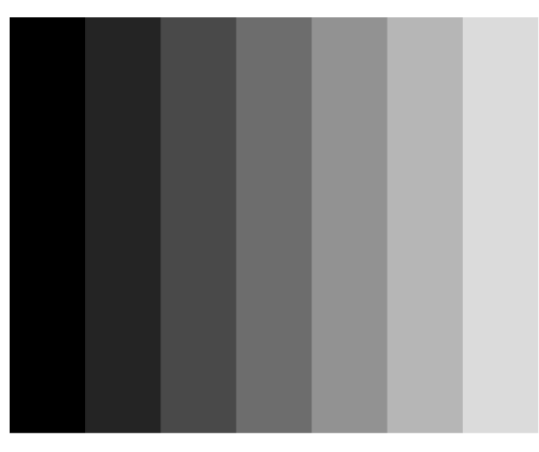

**Figure 8-6 Mono Bar Test Pattern**

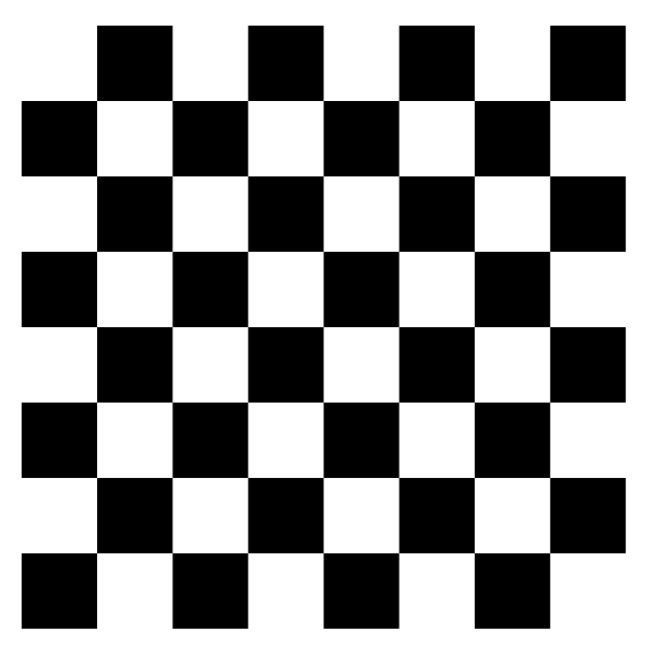

**Figure 8-7 Checkboard Test Pattern**

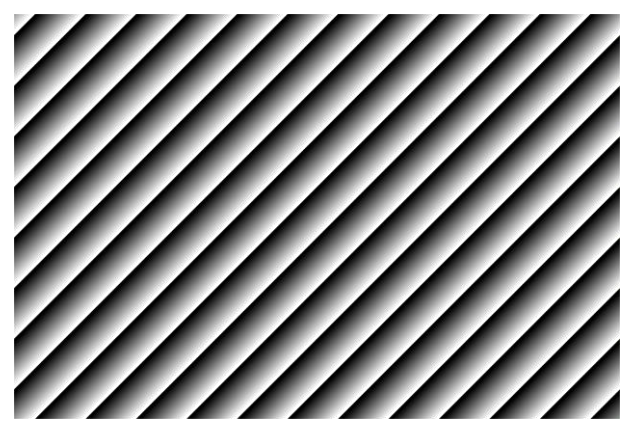

**Figure 8-8 Oblique Mono Bar Test Pattern**

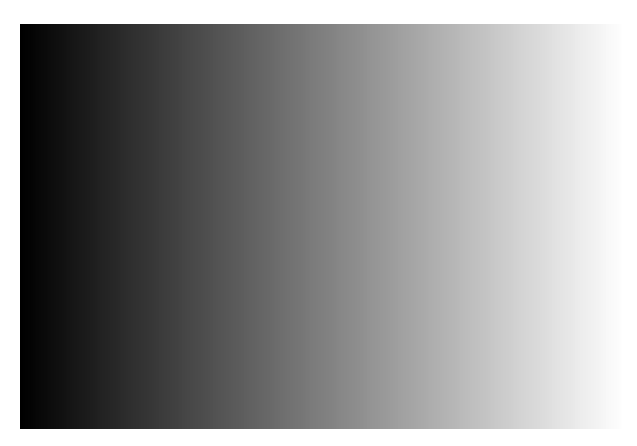

**Figure 8-9 Gradual Mono Bar Test Pattern**

# **8.6 Set Image Mode**

The camera supports 2 image modes, including origin image and 3D point cloud. The origin image refers to the original image acquired by the camera, and the 3D point cloud refers to the image that contains height information.

Click **Image Format Control** → **Image Mode**, and select **Image Mode** according to actual demands.

### **Note**

When selecting **3D Point Cloud** as **Image Mode**, make sure you have completed calibration. Otherwise, point cloud data cannot be displayed.

| Test Pattern Generator     | Region 0              |
|----------------------------|-----------------------|
| <b>Test Pattern</b>        | Oblique Mono Bar      |
| Image Mode                 | Origin Image          |
| <b>Acquisition Control</b> | Origin Image          |
| <b>Analog Control</b>      | <b>3D Point Cloud</b> |

**Figure 8-10 Set Image Mode**

## **8.7 Set Exposure Mode**

The camera supports 3 types of exposure mode, including **Off**, **Once** and **Continuous**.

#### **Off**

The camera exposures according to the value set in **Exposure Time**.

#### **Once**

The camera adjusts the exposure time automatically according to the image brightness. After adjusting, it will switch to **Off** mode.

#### **Continuous**

The camera adjusts the exposure time continuously according to the image brightness. Click **Acquisition Control** → **Exposure Auto**, and select **Exposure Auto** according to actual demands.

### **Note**

● When the exposure mode is set as **Once** or **Continuous**, the exposure time should be within the range of **Auto Exposure Time Lower Limit (µs)** and **Auto Exposure Time Upper Limit (µs)**.

### Linear Laser Stereo Camera User Manual

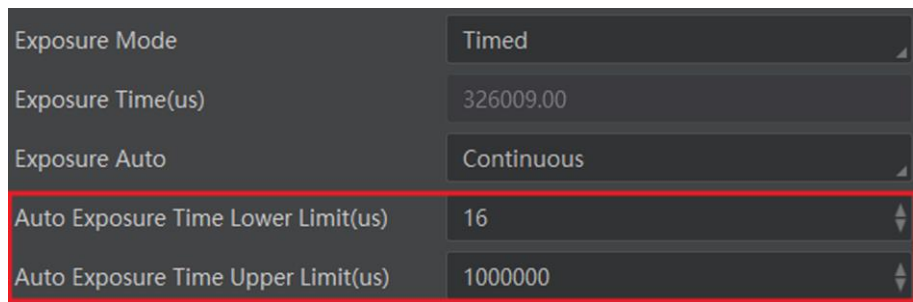

#### **Figure 8-11 Set Exposure Time under Once or Continuous Mode**

● If the camera is under **Continuous** exposure mode, once external trigger mode is enabled, the camera will automatically switch to **Off** exposure mode.

# **8.8 Set Gain**

The camera supports 3 types of gain mode, including **Off**, **Once** and **Continuous**.

#### **Off**

The camera adjusts gain according to the value configured by user in **Gain**.

#### **Once**

The camera adjusts the gain automatically according to the image brightness. After adjusting, it will switch to **Off** mode.

#### **Continuous**

The camera adjusts the gain continuously according to the image brightness. Click **Analog Control** → **Gain Auto**, and select **Gain Auto** according to actual demands.

### **Note**

● When the gain mode is set as **Once** or **Continuous**, the gain should be within the range of **Auto Gain Lower Limit (dB)** and **Auto Gain Upper Limit (dB)**.

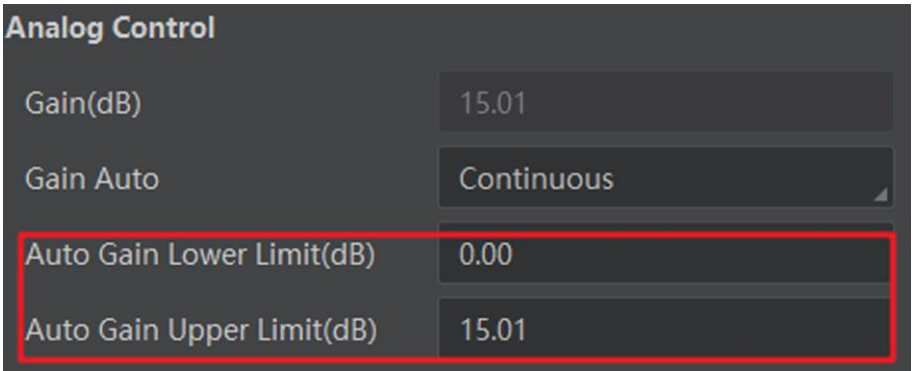

#### **Figure 8-12 Set Gain under Once or Continuous Mode**

● When increasing gain, the image noise will increase too, which will influence image quality. If you want to increase image brightness, it is recommended to increase the camera's exposure time first. If the exposure time reaches its upper limit, and at this point, you can increase gain.

# **8.9 Set Brightness**

The camera brightness refers to the brightness when the camera adjusts image under **Once** or **Continuous** exposure mode, or **Once** or **Continuous** gain mode.

### **Note**

- You should enable **Once** or **Continuous** exposure mode, or **Once** or **Continuous** gain mode first before setting brightness.
- The range of **Brightness** is from 0 to 255.
- After setting brightness, the camera will automatically adjust exposure time to let image brightness reach target one. Under **Once** or **Continuous** exposure mode, or **Once** or **Continuous** gain, the higher the brightness value, and the brighter the image will be.

Click **Analog Control** → **Brightness**, and enter **Brightness** according to actual demands.

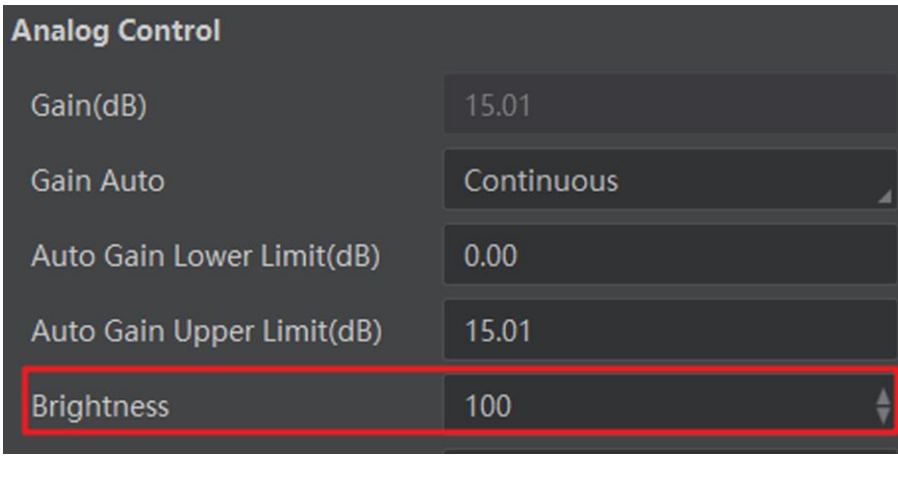

**Figure 8-13 Set Brightness**

# **8.10 Set AOI**

This function allows the camera to adjust the brightness of the entire image based on the area you set.

#### **Steps**

**Note**

- The camera currently supports selecting **AOI 1** as **Auto Function AOI Selector** only.
- The AOI function is available only when the camera's exposure mode is set as **Once** or **Continuous**.
- 1. Click **Analog Control** → **Auto Function AOI Selector**.
- 2. Select **AOI 1** as **Auto Function AOI Selector**.
- 3. Enter **Auto Function AOI Width**, **Auto Function AOI Height**, **Auto Function AOI Offset X**, and **Auto Function AOI Offset Y** according to actual demands.
- 4. Enable **Auto Function AOI Usage Intensity**.

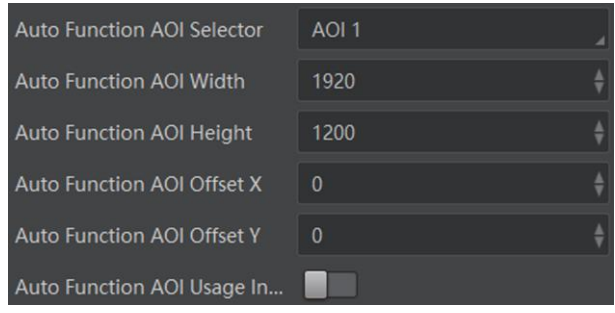

**Figure 8-14 Set AOI**

# **8.11 Set Image Output (Chunk)**

This function allows you to generate supplementary image data and append that data to every image that you acquire.

# **Note**

- For different models of the camera, this function may differ, and the actual device you purchased shall prevail.
- When the **Image Mode** is **Origin Image**, **Chunk Mode Active** is disabled.
- When the **Image Mode** is **3D Point Cloud**, **Chunk Mode Active** and **Chunk Enable** are enabled automatically.
- **Line Point Num** refers to the effective point number in each line of point cloud image.

Click **Chunk Data Control**, and select **Line Point Num** or **Image** as **Chunk Selector** according to actual demands.

### Linear Laser Stereo Camera User Manual

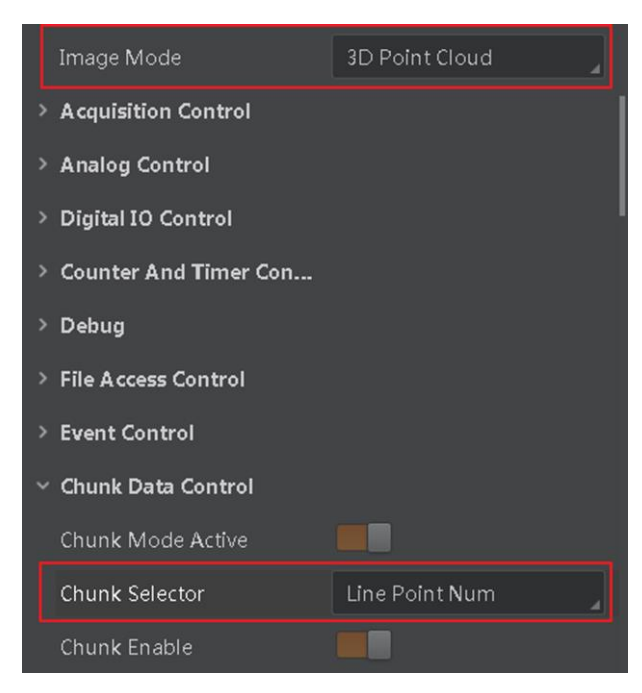

**Figure 8-15 Set Image Output (Chunk)**

# **Chapter 9 Signal Output Settings**

The signal output settings allow you to set output related parameters. For the camera with a 12 pin power and I/O interface, it has 1 opto-isolated output (Line 1). The output signal of the camera is level signal, and it can be used to control external device like light source.

# **9.1 Select Output Signal**

#### **Steps**

- 1. Click **Digital IO Control** → **Line Selector**.
- 2. Select **Line 1** as **Line Selector**, and **Strobe** as **Line Mode**.

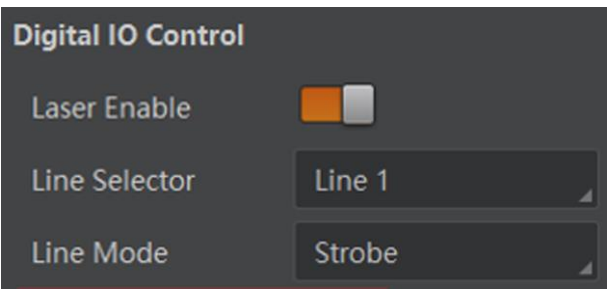

**Figure 9-1 Select Output Signal**

# **9.2 Enable line Inverter**

The level inverter function allows the camera to invert the electrical signal level of an I/O line, and meets requirements of different devices for high or low electrical signal level.

#### **Steps**

- 1. Click **Digital IO Control** → **Line Selector**.
- 2. Select **Line 1** as **Line Selector**.
- 3. Enable **Line Inverter**.

### **Note**

The **Line Inverter** function is disabled by default.

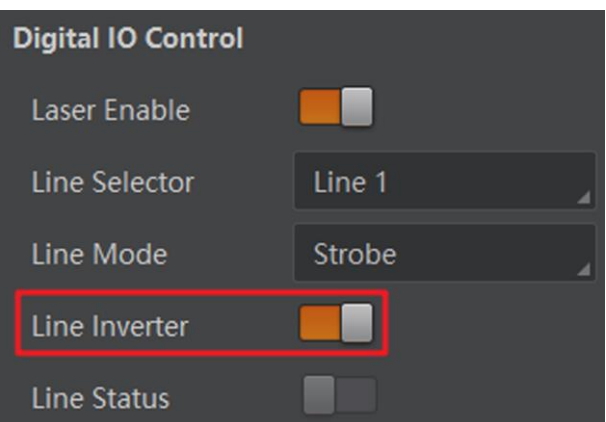

**Figure 9-2 Enable line Inverter**

# **9.3 Enable Strobe Signal**

The strobe signal is used to directly output I/O signal to external devices when the camera's event source occurs.

### **Steps**

- 1. Click **Digital IO Control**.
- 2. Set **ExposureActive** as **Line Source**.

## **Note**

The camera currently supports setting **ExposureActive** as **Line Source** only.

3. Enable **Strobe Enable**.

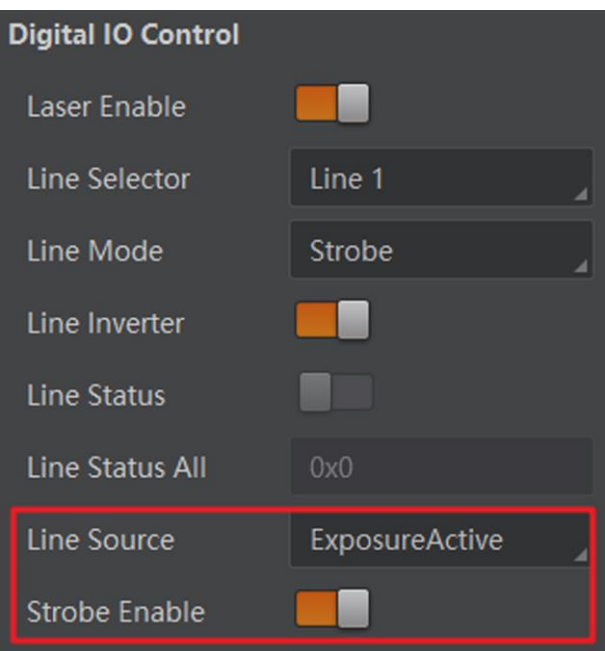

**Figure 9-3 Enable Strobe Signal**

### **9.3.1 Set Strobe Line Duration**

After enabling strobe signal, you can set its duration. Click **Digital IO Control** → **Strobe Line Duration**, and enter **Strobe Line Duration**.

### **Note**

- The range of **Strobe Line Duration** is from 0 to 10000.
- When the **Strobe Line Duration** value is 0, the strobe duration is equal to the exposure time. Otherwise, the strobe duration is the value you set.

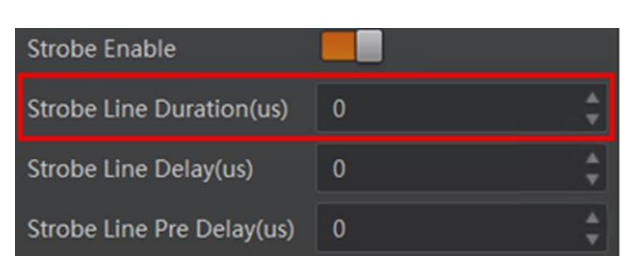

**Figure 9-4 Set Strobe Line Duration**

### **9.3.2 Set Line Delay**

The strobe line delay function allows the camera to output signal in a delay time. When camera exposure starts, the strobe output does not take effect immediately. Instead, the strobe output will delay according to the value you set. Click **Digital IO Control** → **Strobe Line Delay**, and enter **Strobe Line Delay**.

### **Note**

The range of **Strobe Line Delay** is from 0 to 10000.

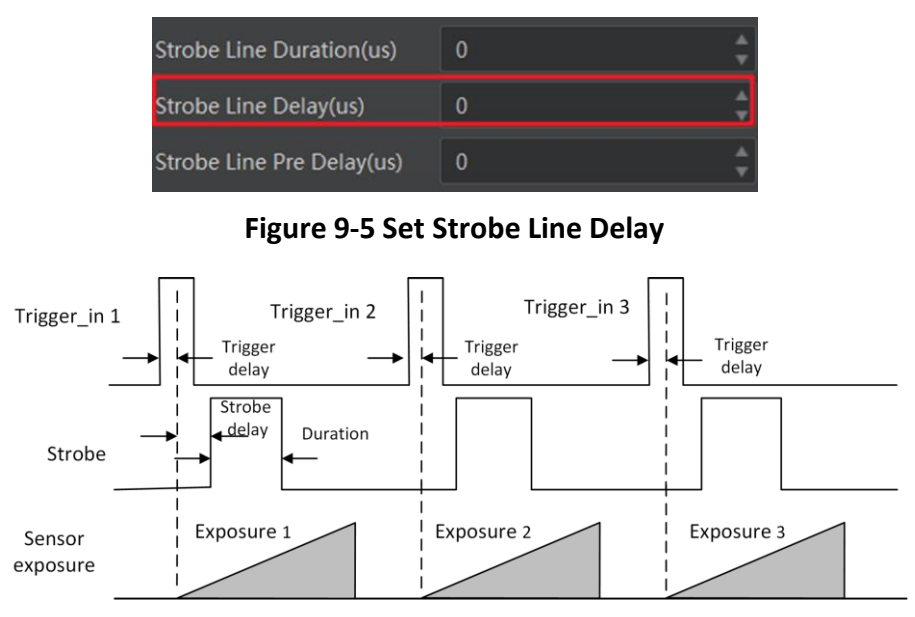

**Figure 9-6 Sequence Diagram of Strobe Line Delay**

### **9.3.3 Set Line Pre Delay**

The camera supports the function of strobe line pre delay, which means that the strobe signal takes effect early than exposure. This function is applicable to the external devices that have slow response speed.

Click **Digital IO Control** → **Strobe Line Pre Delay**, and enter **Strobe Line Pre Delay**.

#### **Note**

The range of **Strobe Line Pre Delay** is from 0 to 5000.

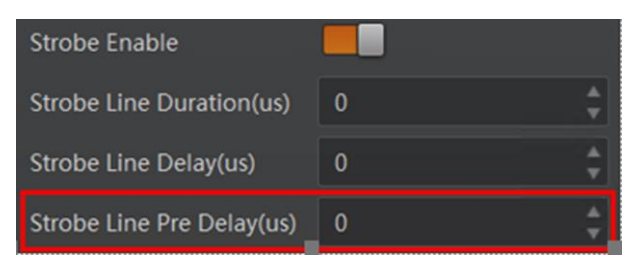

**Figure 9-7 Set Strobe Line Pre Delay**

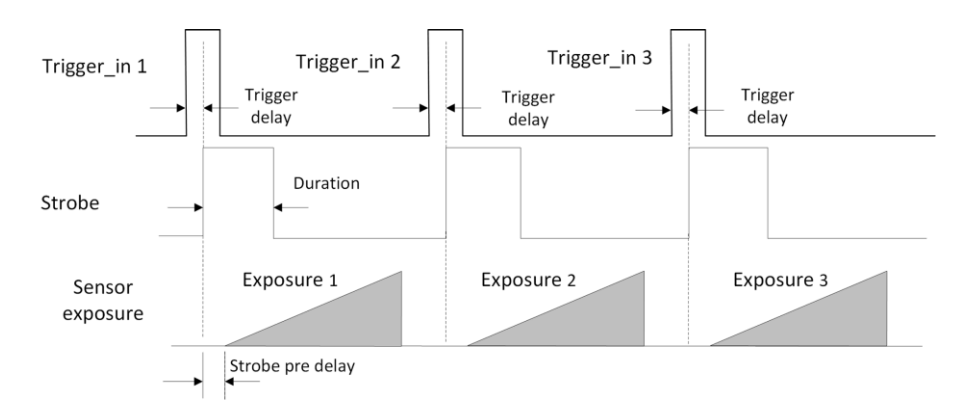

**Figure 9-8 Sequence Diagram of Strobe Line Pre Delay**

# **Chapter 10 Laser Settings**

# **10.1 Enable Laser**

The laser is used to send laser stripe to the measured object. Click **Digital IO Control** → **Laser Enable**, and enable **Laser Enable**.

### $\int$ **N**ote

Make sure the laser is enabled during system calibration and device operation.

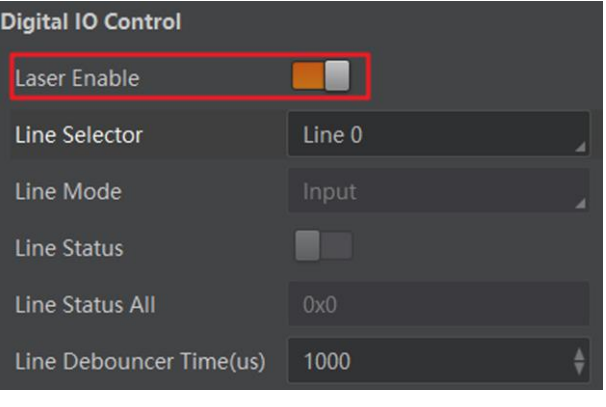

**Figure 10-1 Enable Laser**

# **10.2 Set Laser Stripe**

In the **Laser Stripe Control** attribute, you can set laser related parameters.

#### **Min Line Width and Max Line Width**

It refers to the range of laser stripe width.

```
Note
Adjusting this parameter will affect the extraction of the laser stripe edge.
```
#### **Binary Threshold**

It refers to the image binarization threshold. When the laser stripe is dark, reduce this parameter value. When the laser stripe is bright, increase this parameter value.

#### **Neighbor Contrast**

It refers to the gray difference between the laser stripe edge and image background.

### **Note**

Adjusting this parameter will affect the extraction of the laser stripe edge.

#### **Neighbor Length**

It refers to the length between the laser stripe edge and image background.

**Note**

Adjusting this parameter will affect the extraction of the laser stripe edge.

Click **Laser Stripe Control**, and enter **Min Line Width**, **Max Line Width**, **Binary Threshold**, **Neighbor Contrast**, and **Neighbor Length** according to actual demands.

| <b>Laser Stripe Control</b> |    |  |  |
|-----------------------------|----|--|--|
| Min Line Width              |    |  |  |
| Max Line Width              | 30 |  |  |
| <b>Binary Threshold</b>     | 20 |  |  |
| <b>Neighbor Contrast</b>    | 20 |  |  |
| Neighbor Length             |    |  |  |

**Figure 10-2 Set Laser Stripe**

# **Chapter 11 User Set Customization**

This function allows you to save or load camera settings. The camera supports 4 sets of parameters, including 1 default set and 3 user sets, and the relation among 4 sets of parameters is shown below.

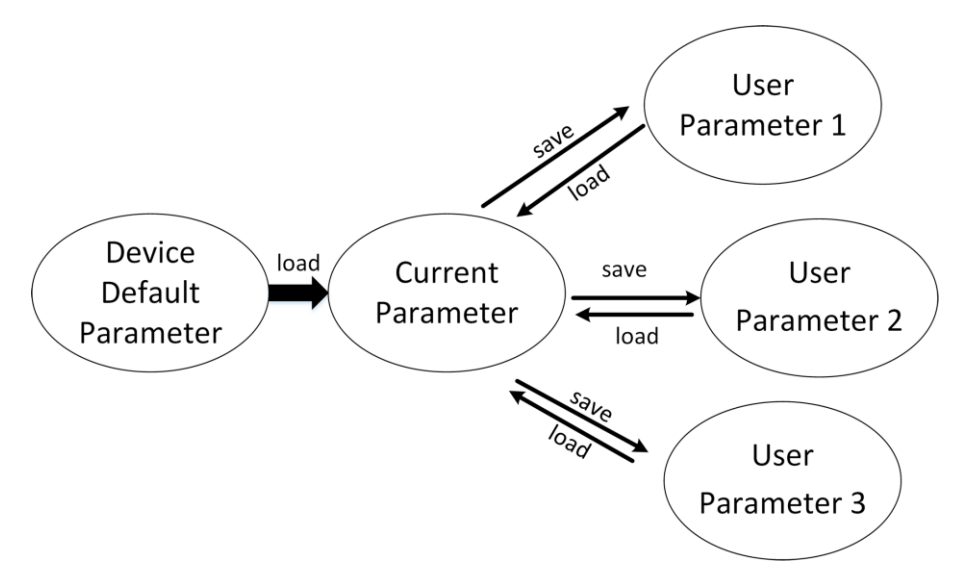

**Figure 11-1 Parameter Relation**

# **11.1 Set User Set**

You can click **User Set Control** → **User Set Selector** to select user set parameters you want to save or load.

# **11.2 Save User Set**

**Steps** 

1. Click **User Set Control**, and select a user set in **User Set Selector**.

### $\begin{bmatrix} \mathbf{I} \\ \mathbf{I} \end{bmatrix}$  Note

Here we take selecting **User Set 1** as an example.

2. Click **Execute** in **User Set Save** to save parameter.

|  | $\vee$ User Set Control  |            |
|--|--------------------------|------------|
|  | <b>User Set Current</b>  | 0          |
|  | <b>User Set Selector</b> | User Set 1 |
|  |                          |            |
|  | User Set Load            | Execute    |
|  | <b>User Set Save</b>     | Execute    |

**Figure 11-2 Save User Set**

# **11.3 Load User Set**

#### **Steps**

## **Note**

Loading user set is available only when the camera is connected, but without live view.

1. Click **User Set Control**, and select a user set in **User Set Selector**.

### **Note**

Here we take selecting **User Set 1** as an example.

2. Click **Execute** in **User Set Load** to load parameter.

| $\vee$ User Set Control  |            |  |
|--------------------------|------------|--|
| <b>User Set Current</b>  | 0          |  |
| <b>User Set Selector</b> | User Set 1 |  |
| User Set Load            | Execute    |  |
| <b>User Set Save</b>     | Execute    |  |
| User Set Default         | Default    |  |

**Figure 11-3 Load User Set**

# **11.4 Set User Default**

You can also set default parameter by clicking **User Set Control**, and select a user set in **User Set Default**.

## **Note**

Here we take selecting **User Set 1** as an example.

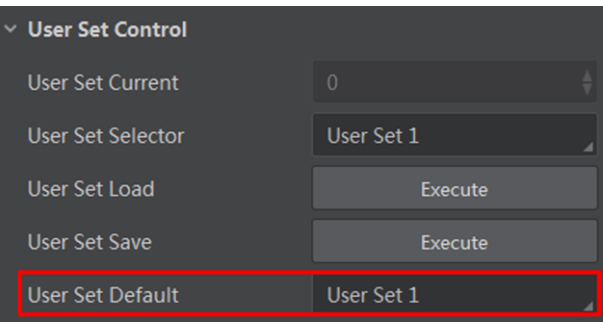

**Figure 11-4 Set User Default**

# **Chapter 12 Camera Transport Layer Viewing**

# **12.1 Check Heartbeat**

The heartbeat detection function allows you to check if the camera's transmission channel is working properly.

Click **Transport Layer Control** → **GEV Heartbeat Timeout**, and enter **GEV Heartbeat Timeout**.

# **Note**

The heartbeat detection function is enabled by default, and you can go to **GEV Heartbeat Disable** to disable it.

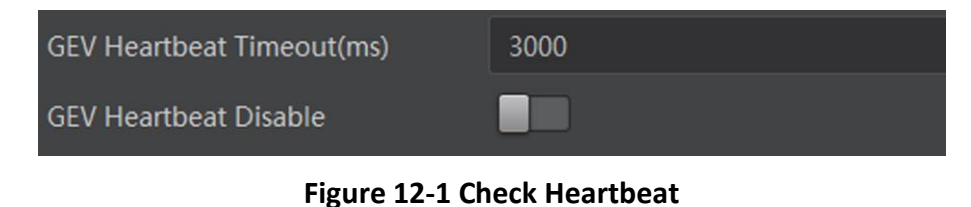

## **12.2 Set Camera Connection Mode**

The camera supports connecting with PC via DHCP or persistent IP. The camera will obtain IP according to the following order.

- 1. If the camera's Persistent IP function is enabled and the configured persistent IP is available, and the camera will load the persistent IP. Otherwise execute 2.
- 2. If DHCP function is enabled and the obtained IP address is available, and the camera will load the IP address obtained by DHCP. Otherwise execute 3.
- 3. LLA obtains IP address.

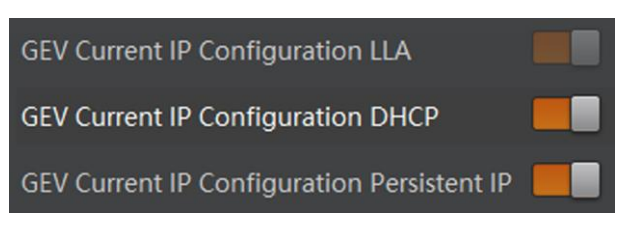

**Figure 12-2 Set Camera Connection Mode**

# **Chapter 13 System and Maintenance**

# **13.1 Device Control**

In the **Device Control** attribute, you can view camera information, edit camera name, reset camera, etc.

### **Note**

For different models of the camera, the specific parameters may differ, and the actual camera your purchased shall prevail.

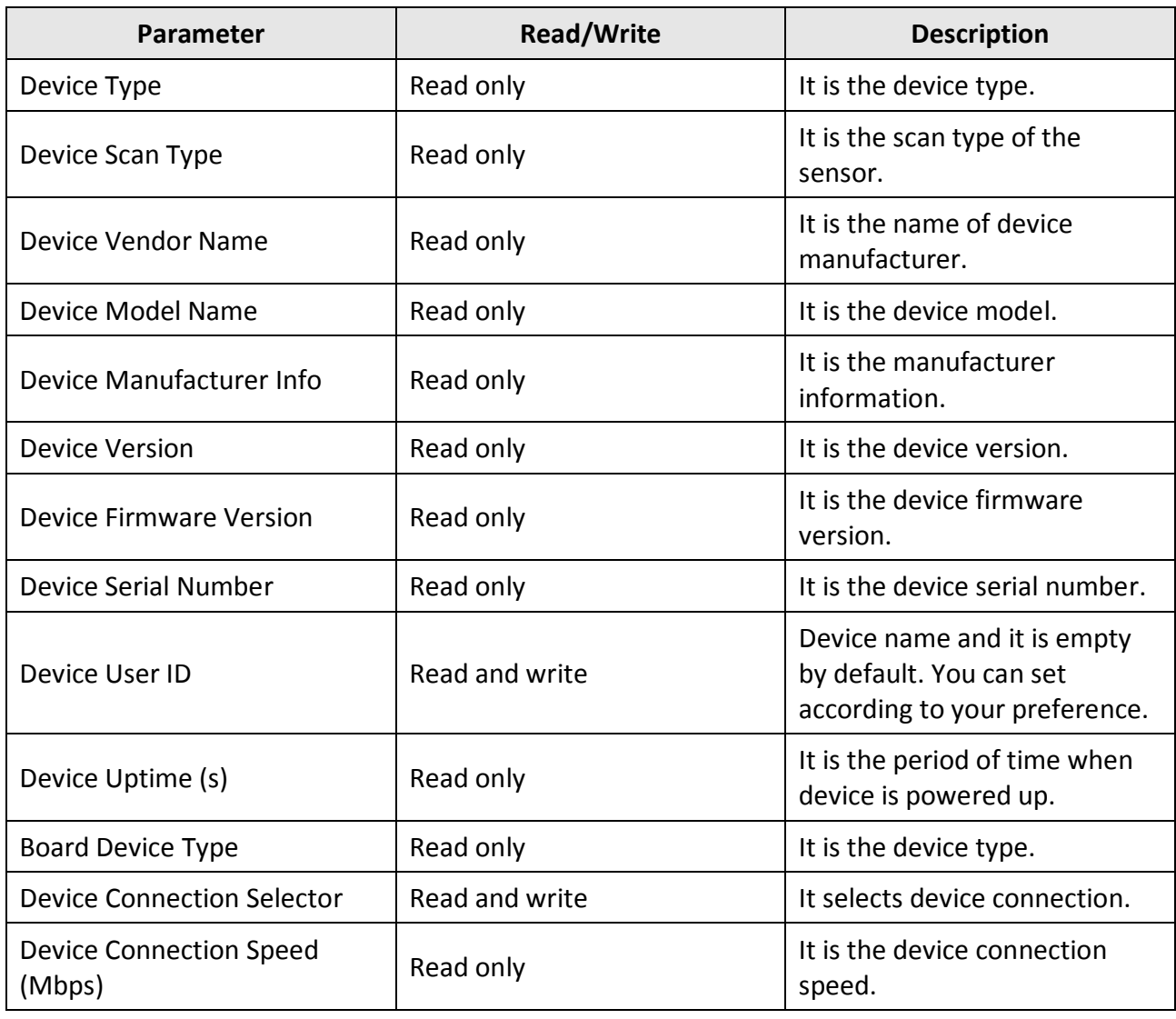

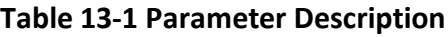

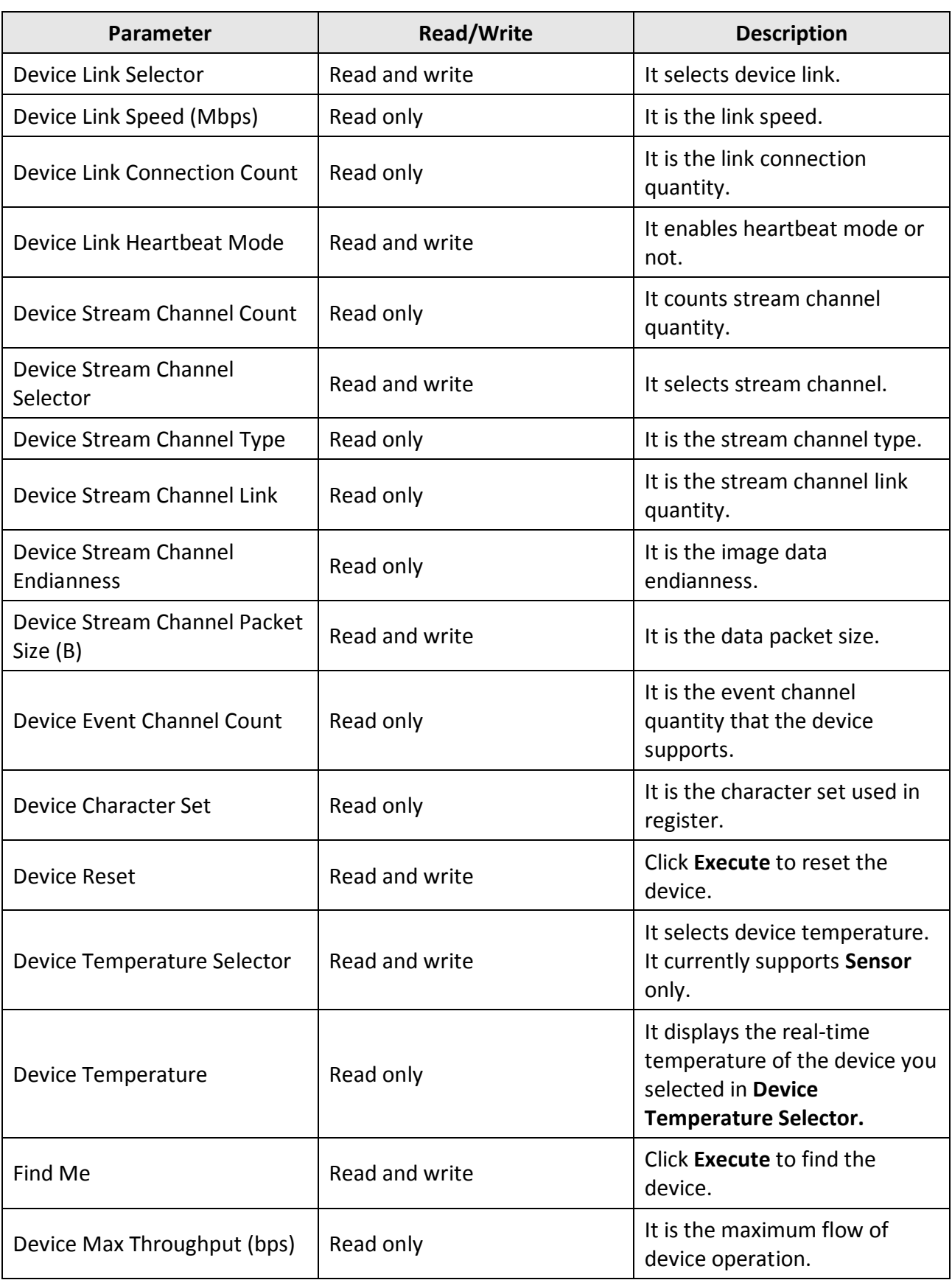

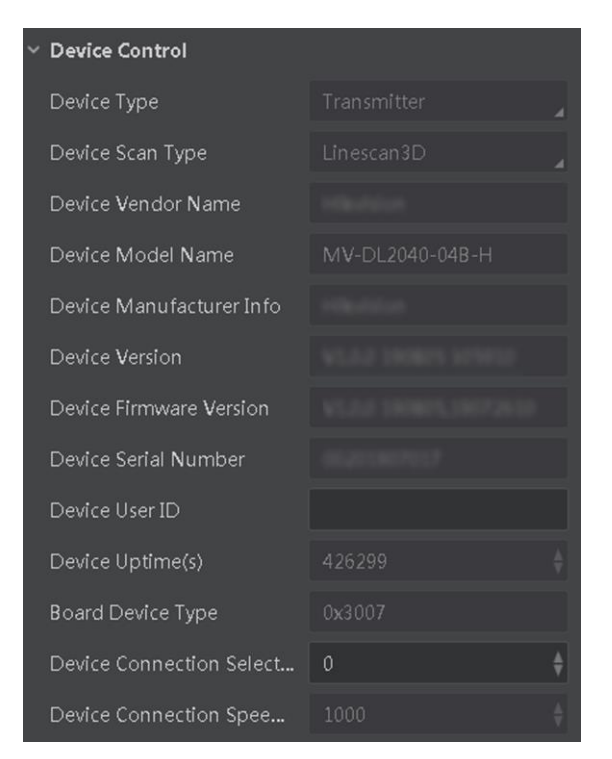

**Figure 13-1 Device Control**

# **13.2 Set File Access Control**

The file access control function allows you to import and export the device's calibration data, including **LSL Sensor Calibrate LUT**, **LSL Sensor Calibrate**, **LSL System Calibrate**, and **LSL Algorithm Param**.

#### **Steps**

#### **LSL Sensor Calibrate LUT**

It refers to the Look-Up Table (LUT) of the camera calibration and laser calibration of linear structure light.

#### **LSL Sensor Calibrate**

It refers to the camera calibration and laser calibration of linear structure light.

#### **LSL System Calibrate**

It refers to the system calibration of linear structure light.

#### **LSL Algorithm Param**

It refers to the algorithm parameter of linear structure light.

#### 1. Click **File Access Control** → **File Selector**.

2. Select calibration data you want to import or export as **File Selector**.

- 3. Click  $\blacktriangleright$  to open file access window.
- 4. Click **Import** or **Export** to import or export calibration data.

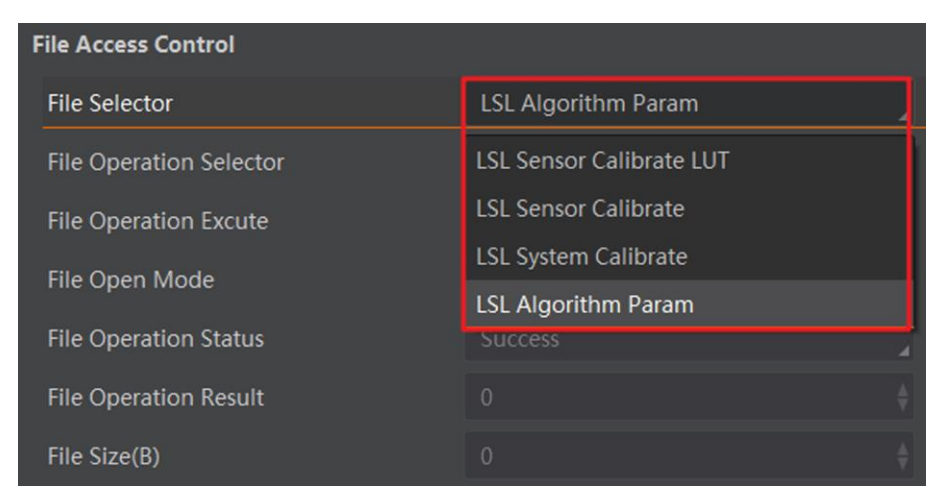

**Figure 13-2 Set File Access Control**

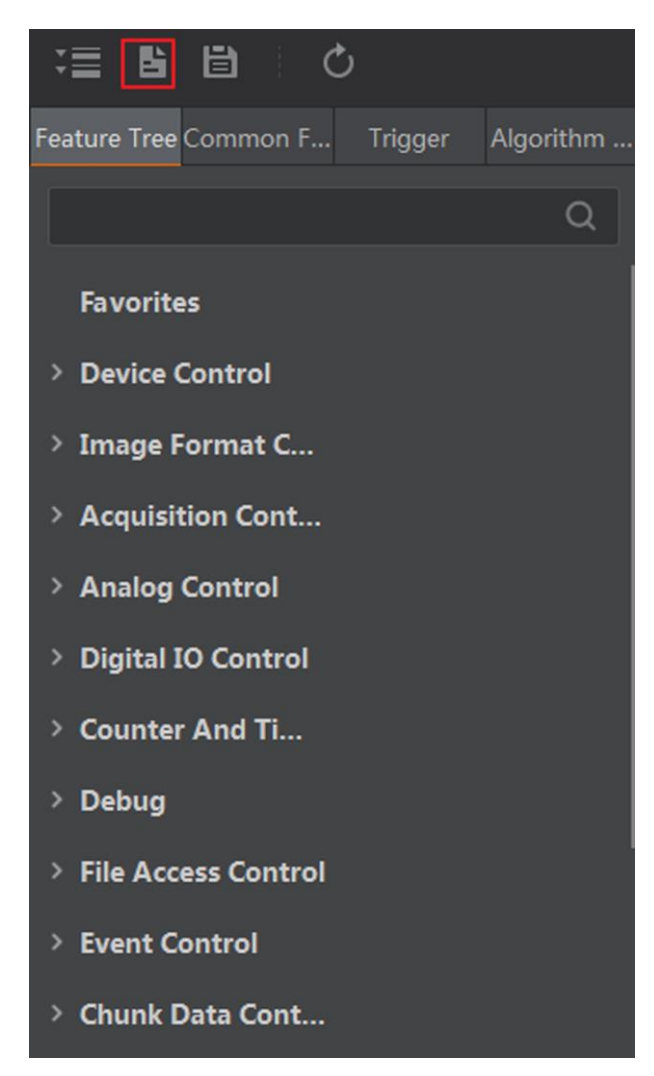

**Figure 13-3 Open File Access Window**

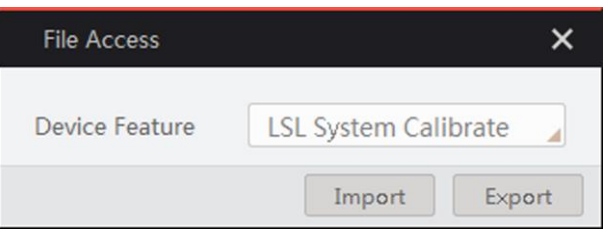

**Figure 13-4 Import or Export Calibration Data**

# **13.3 Set Event Control**

This function allows the camera to output event messages.

#### **Steps**

### **Note**

The camera supports outputting volume measurement result only, and you can select **Dws Volume** as **Event Selector**.

- 1. Click **Event Control** → **Event Selector**.
- 2. Select **Dws Volume** as **Event Selector**.
- 3. Select **Notification On** or **Notification Off** as **Event Notification** to output measurement result or not.

| <b>Event Control</b>        |                         |
|-----------------------------|-------------------------|
| <b>Event Selector</b>       | Dws Volume              |
| <b>Event Notification</b>   | <b>Notification On</b>  |
| <b>Chunk Data Control</b>   | <b>Notification Off</b> |
| <b>Laser Stripe Control</b> | <b>Notification On</b>  |

**Figure 13-5 Set Event Control**

# **13.4 Upgrade Firmware**

The camera supports upgrading firmware via client software.

#### **Before You Start**

Disconnect the camera with client software.

#### **Steps**

### $\begin{bmatrix} \vdots \\ \vdots \end{bmatrix}$ Note

- Please use the firmware package of the corresponding camera model for upgrading.
- Do not power off the camera or disconnect network during upgrading.
- The camera will reboot automatically after updating the firmware.
- 1. Click  $\overline{\phantom{a}}$  in the control toolbar to open **Device List** window.
- 2. Right click the device, and click **Upgrade Firmware**.

### Linear Laser Stereo Camera User Manual

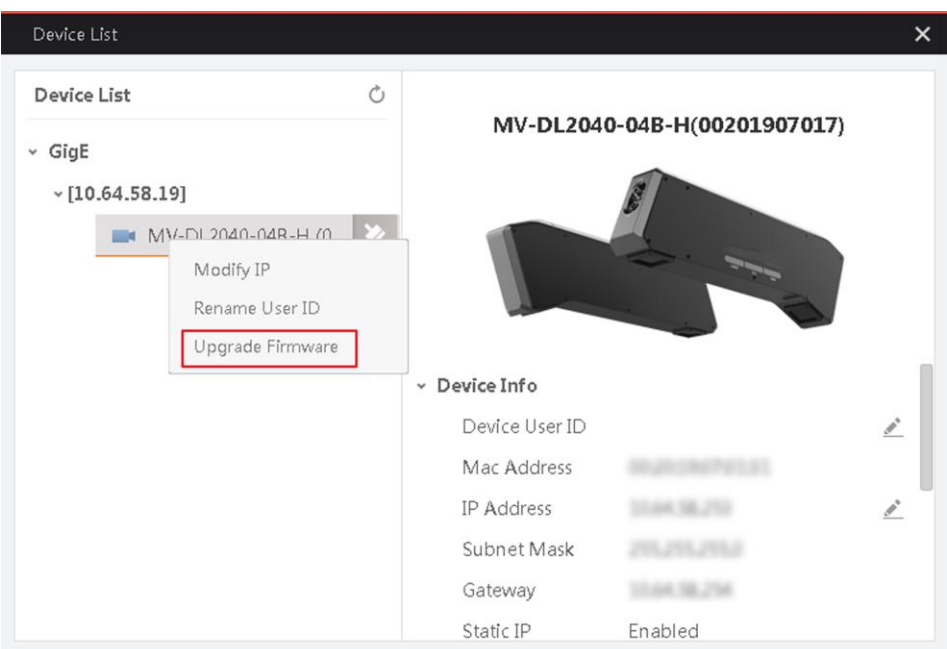

**Figure 13-7 Upgrade Firmware**

3. Click  $\Box$  to select upgrade file.

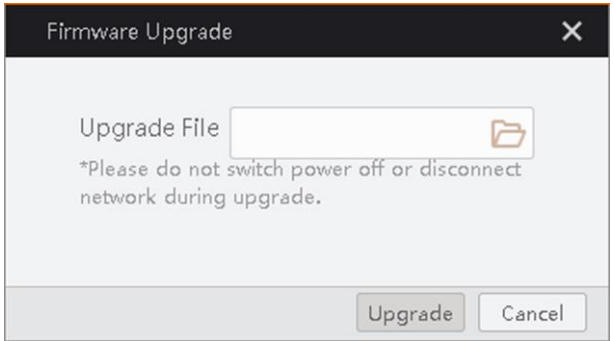

**Figure 13-8 Select Upgrade File**

4. Click **Upgrade**.
# **Chapter 14 FAQ (Frequently Asked Question)**

# **14.1 What can I do if the algorithm, the camera, and the client software do not match?**

### **Problem**

There are 2 versions for both algorithm library and camera, and many versions for client software. The exception occurs when outputting volume data due to mismatch among algorithm library, camera and client software.

### **Solution**

Use the latest version of camera firmware, 3DMVS, calibration tool, and software.

# **14.2 What can I do if the system outputs the volume information very slow?**

### **Problem**

The system outputting volume information is timed out.

### **Solution**

It is recommended to overlap the first line of the calibration plate with the laser line. After the end of the package leaves the reference point and moves through volume measurement trigger distance within 1 ms (10 ms at most), the algorithm library outputs the volume value.

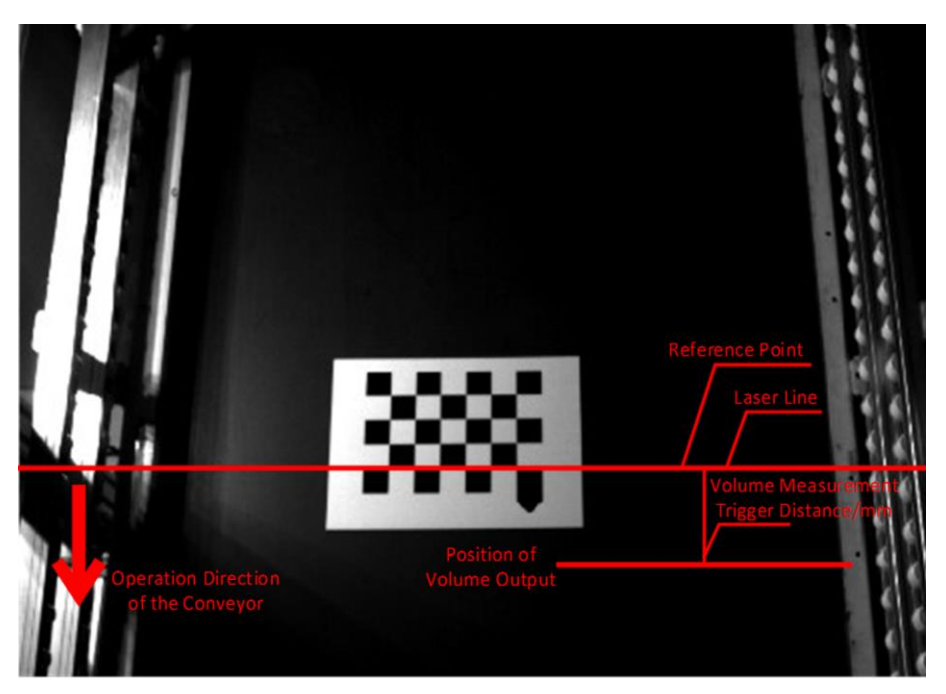

**Figure 14-1 Capture Image 1**

Most of scenarios are like the figure shown below. After the end of the package leaves the reference point and moves through volume measurement trigger distance within 1 ms (10 ms at most), the algorithm library outputs the volume value.

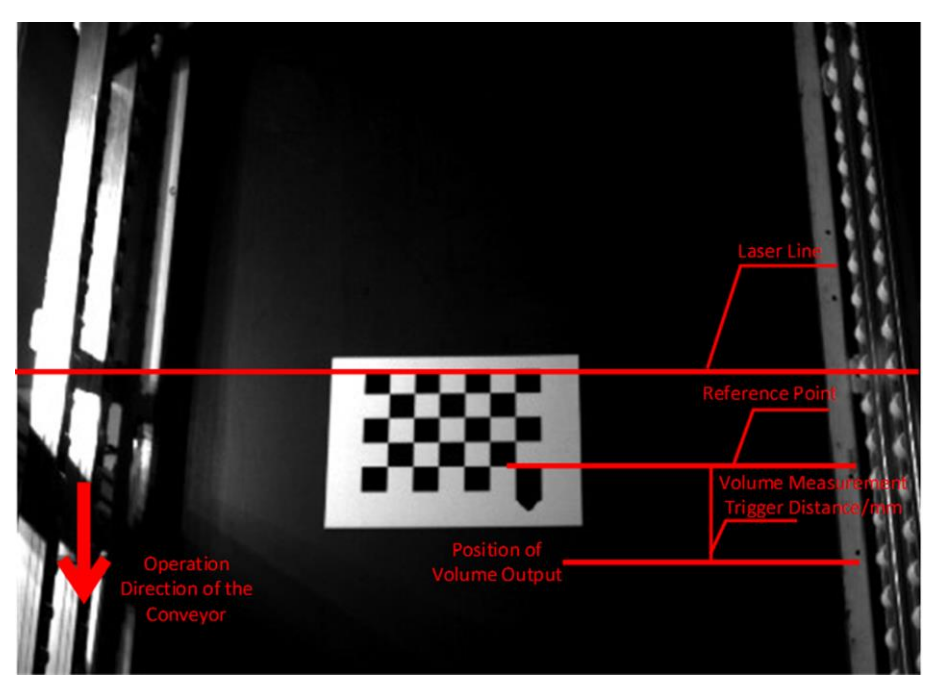

**Figure 14-2 Capture Image 2**

### **Note**

Only when the end of the package leaves the laser line, the algorithm library outputs the volume value.

## **14.3 Why the image quality is not good?**

#### **Problem**

The exposure time is larger than 8000 µs, or the image quality is influenced by the environment lighting.

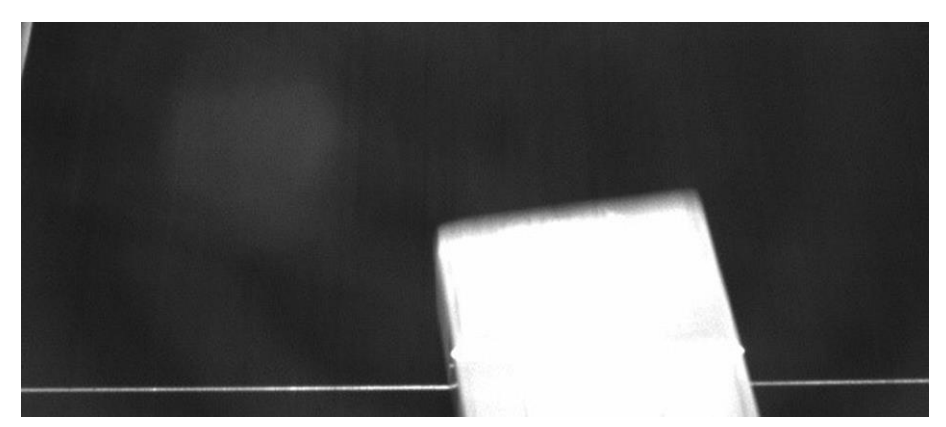

**Figure 14-3 Overexposure**

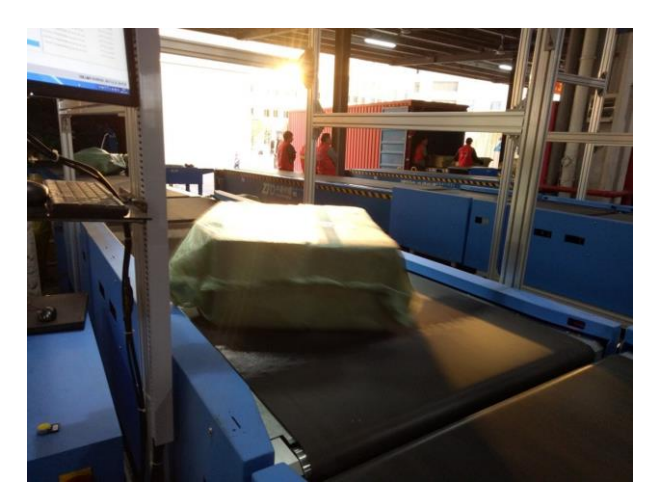

**Figure 14-4 Environment Lighting**

### **Solution**

- $\bullet$  Set the exposure time smaller than 4,000  $\mu$ s.
- Set binary threshold larger than 40.
- Adjust the gain if the black package cannot be detected.
- Avoid the direct sunlight in the scene.

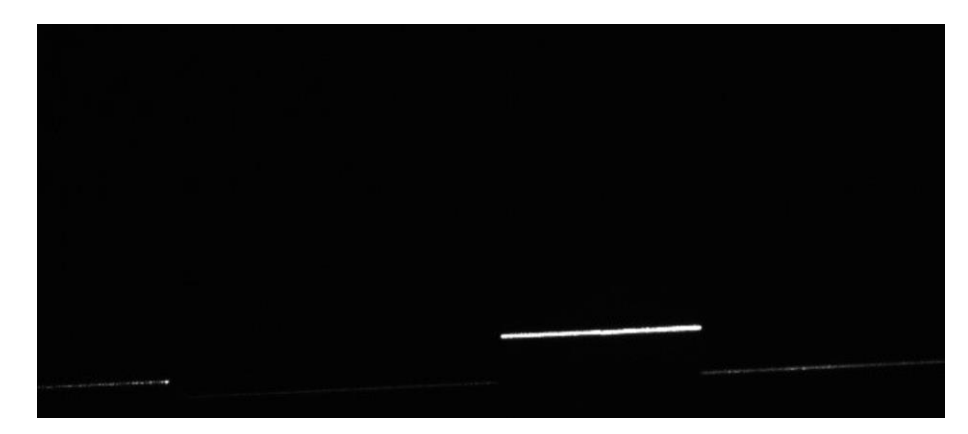

**Figure 14-5 High Quality Image Example**

# **14.4 Why the volume information is not correct?**

### **Problem**

- The camera is out of focus.
- The camera is not calibrated.
- Related parameters have not been adjusted after system calibration.
- The width and the length of the camera are not accurate.

### **Solution**

- Make sure the camera is not out of focus.
- Make sure you have finished system calibration.
- If the height is not accurate after calibration, you can adjust height compensate as ±10 mm according to actual demands.
- If the length is not accurate after calibration, you can adjust step distance according to actual demands. If the measured object length is longer than the actual value, it is recommended to reduce step distance value.
- Make sure the object to be measured is placed parallel to the laser line first, and then start the conveyor belt to test whether the output width is accurate or not. If the length is not accurate, you should adjust the step distance. If the width is not accurate, you should calibrate again.
- If the problem still exists after trying above solutions, please contact technical support via email: tech\_support@hikrobotics.com for assistance.

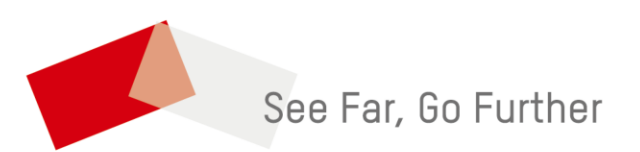